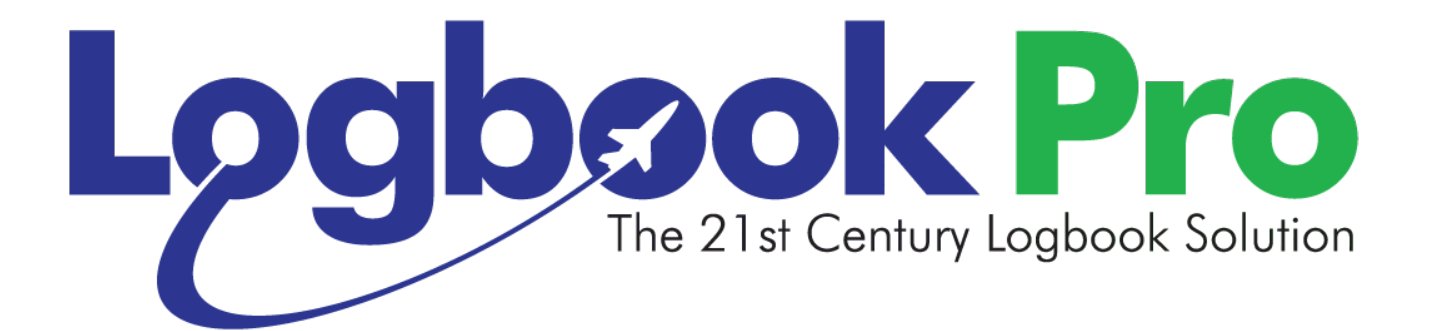

# Logbook Pro Mobile

# Documentation

As of 07/30/2022

## <span id="page-1-0"></span>1 Table of Contents

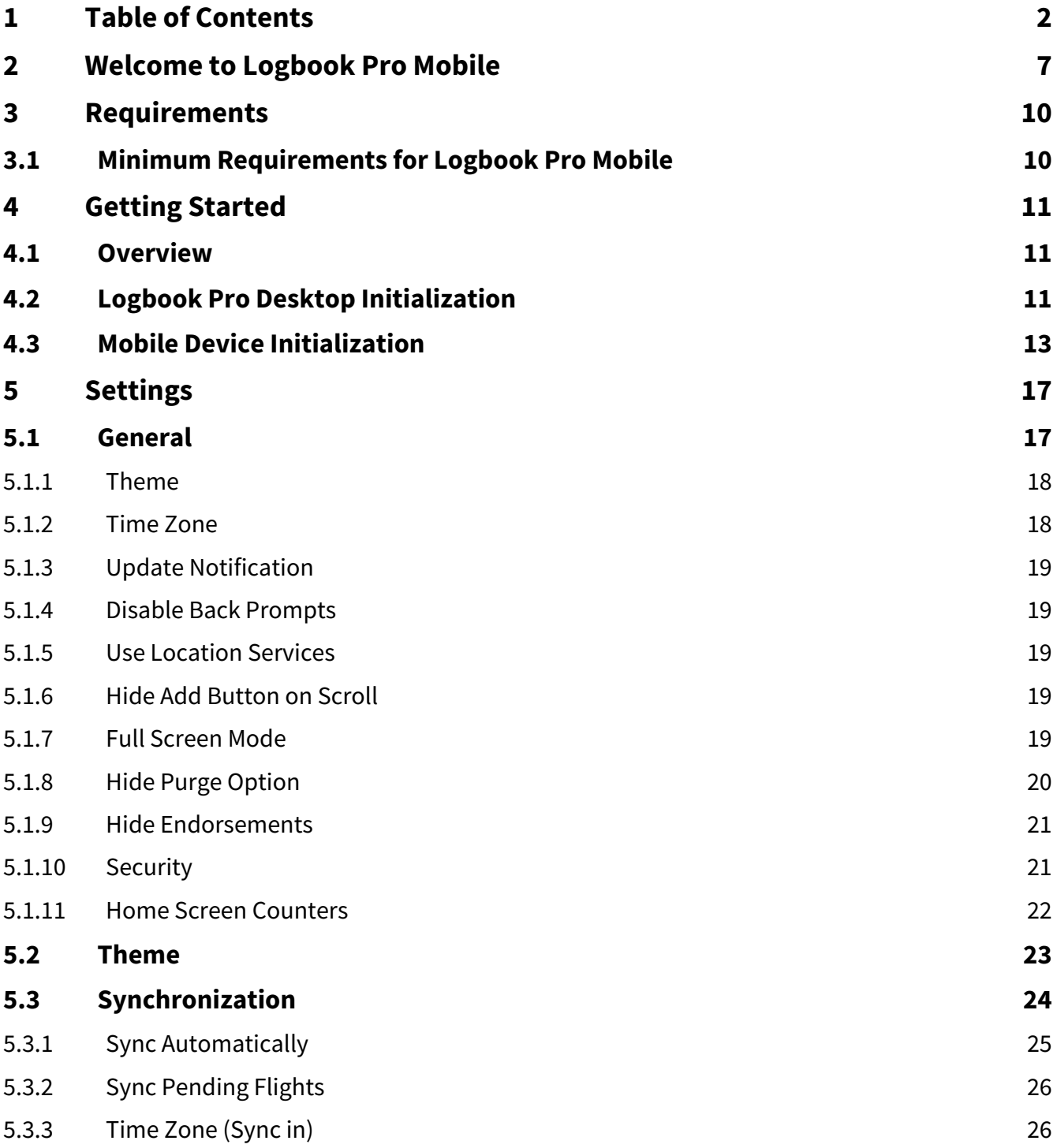

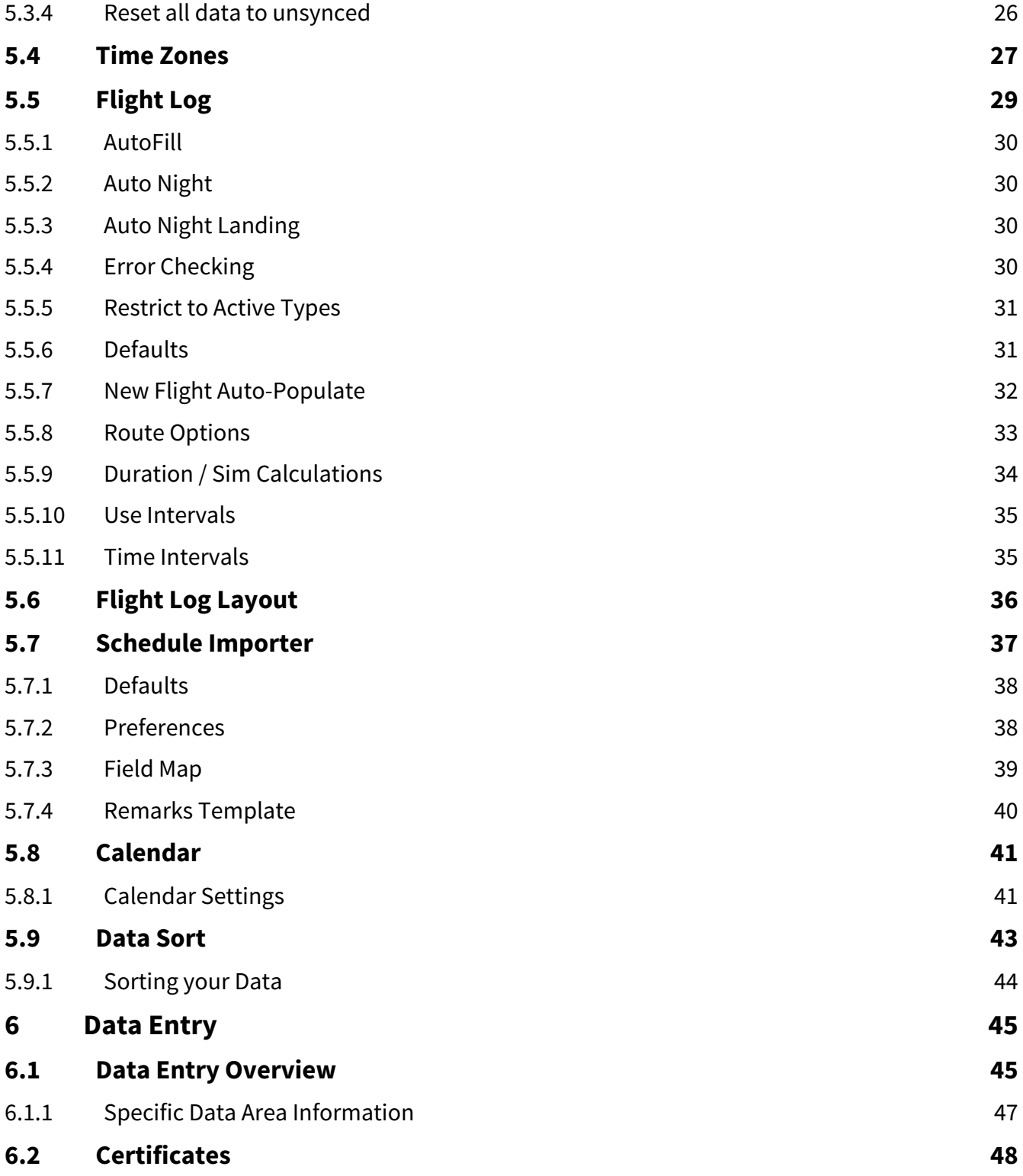

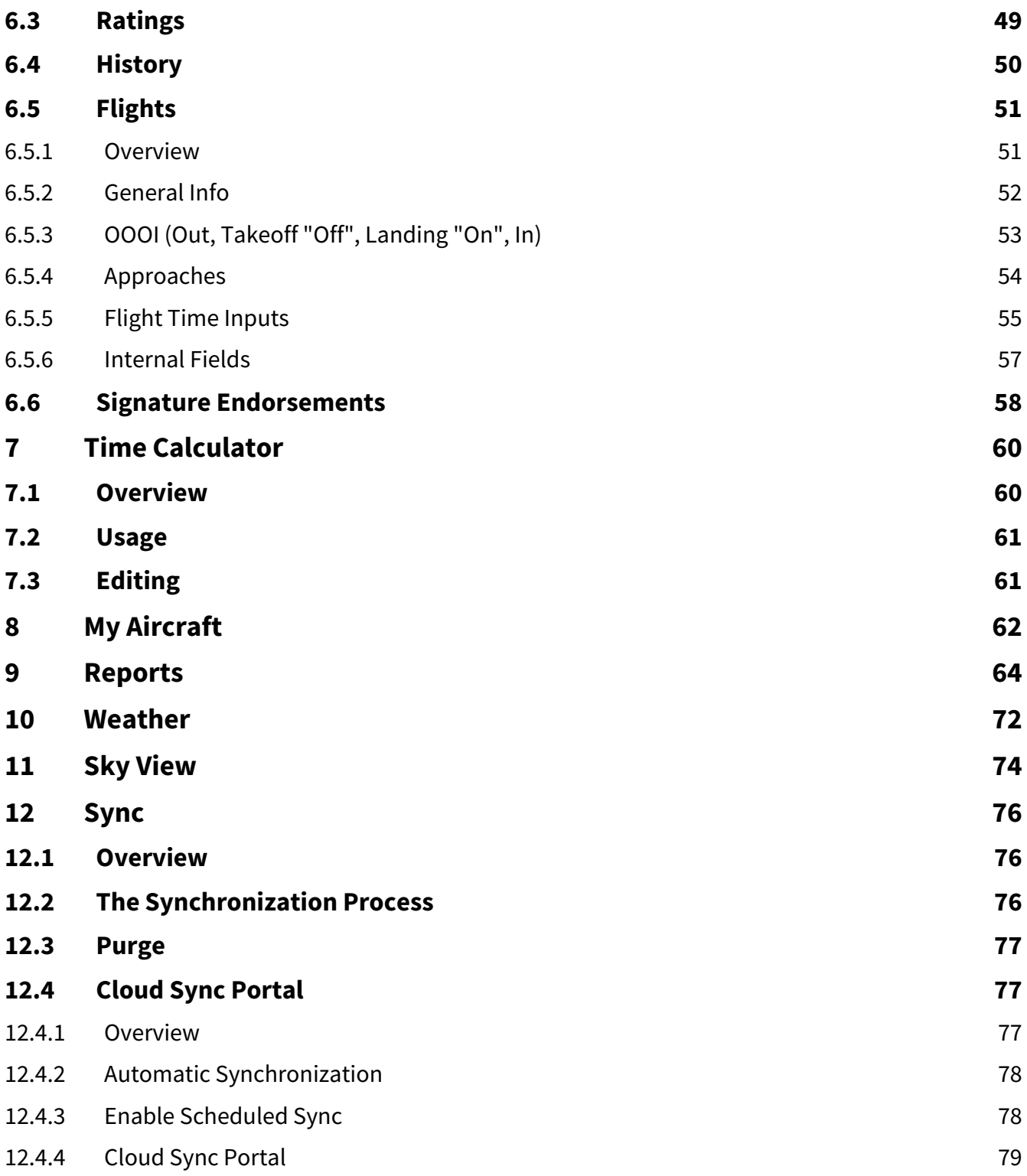

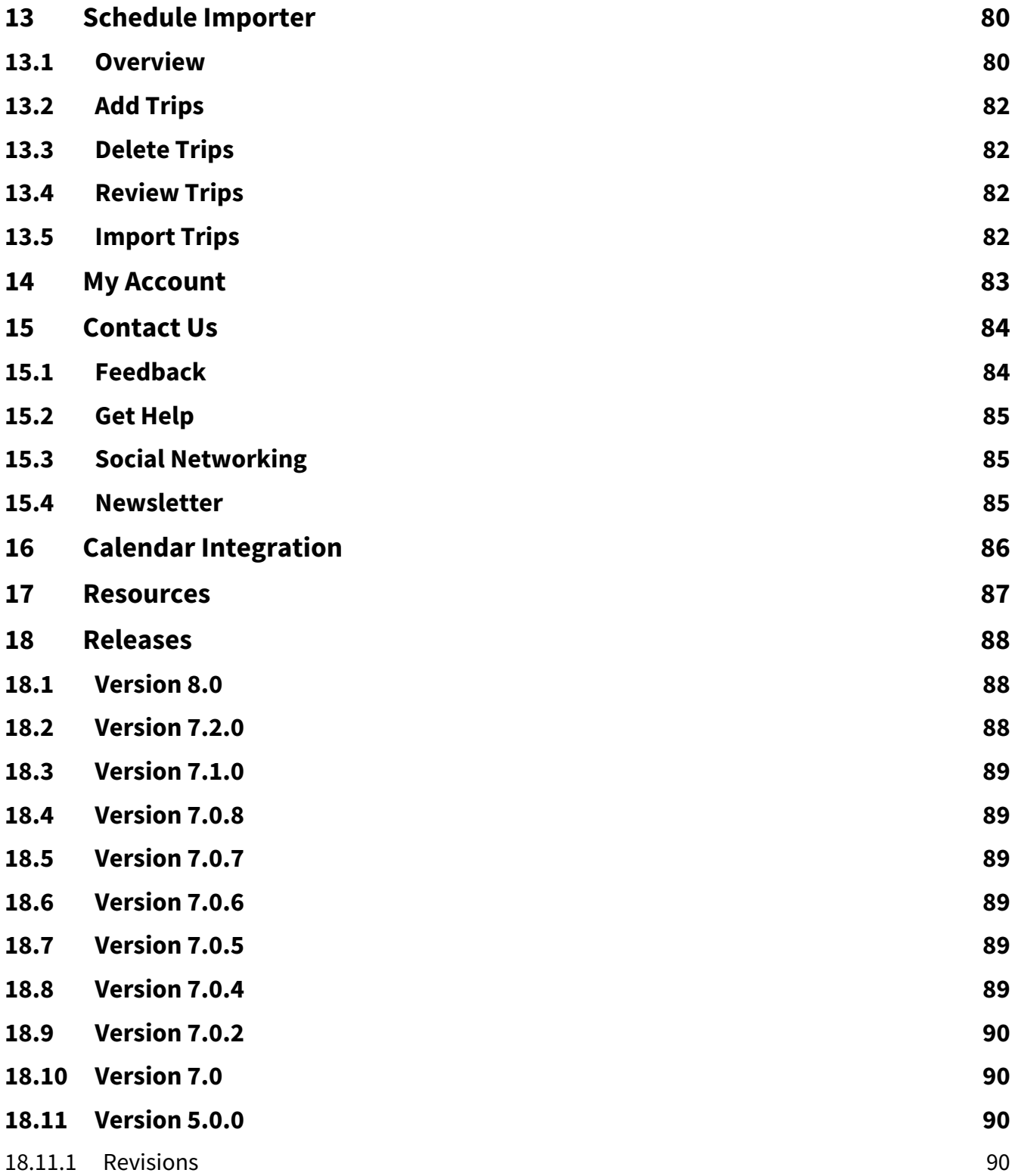

### **18.12 [Version 5.1.0 91](#page-90-0)**

18.12.1 [Revisions 91](#page-90-1)

## <span id="page-6-0"></span>2 Welcome to Logbook Pro Mobile

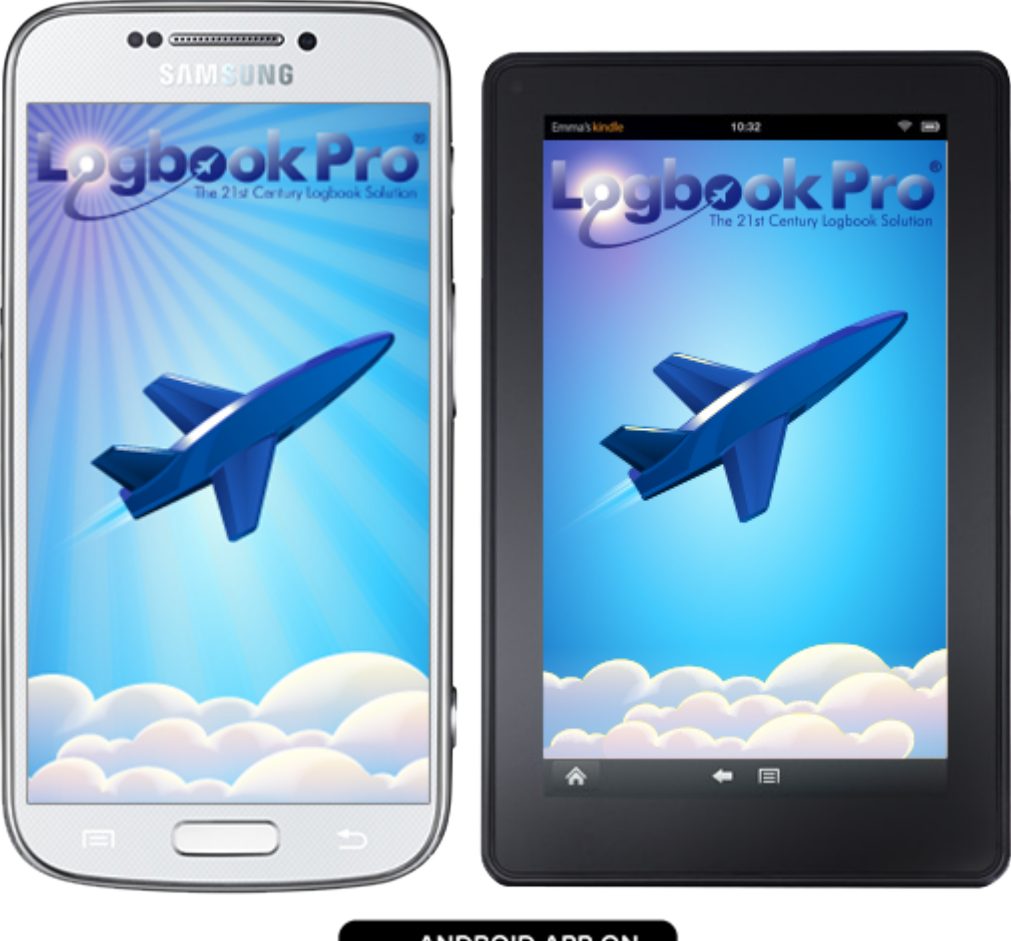

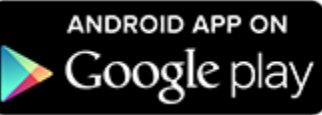

Logbook Pro Mobile brings you the world leading pilot logbook software solution used by tens of thousands of pilots across the globe. Logbook Pro is the most reliable, trusted, and accurate flight logbook software for pilots used in the aviation community for over 20 years. Logbook Pro enables you to log your Certificates, Ratings, Medicals, Flight Reviews, Historical data, Flights (actual or sim), and Endorsements as well as view detailed and extensive reports. Import airline schedules and integrate with your device's calendar for reminder notifications and scheduling deconfliction.

The Logbook Pro Mobile app can be downloaded from the Apple App Store or Google Play to pair with Logbook Pro Desktop and easily log your flight activities while away from your PC and sync effortlessly over the cloud.

Synchronization to Logbook Pro Desktop edition is effortless and seamless and fully automated when enabled. Go to your personal "Cloud Sync" portal at <http://nc-software.com/sync> and preview your pending synchronizations and make modifications online before syncing them into Logbook Pro Desktop edition. No messing with Wi-Fi or cables; it

doesn't get any easier than this. It is 100% reliable and you can even sync multiple times without the fear of duplicated information or lost information.

Features at a glance:

- Efficient user interface, no hassle with back and forth screens and slow pick lists
- Soothing color scheme making data easy to read and less fatiguing with both dark and light themes available
- Log Certificates, Ratings, History Items (Medicals, Flight Reviews, etc.)
- Track signature endorsements and print from<https://nc-software.com/MyEndorsements> as needed
- Log actual and sim flights
- Auto Night in both Flight Logging and Schedule Importing
- View when expiring events (medicals, currencies, etc.) expire instantly on your device
- Calculate duration from OUT-IN or TAKEOFF-LAND times with the tap of a button
- View powerful and comprehensive reports generated by Logbook Pro PC edition right on your device
- Show currency status with colored marker flags indicating current or expired
- View your details summary bar report
- Analyze complete logbook statistics with both totals and percentages
- View FAR 121 limitations with colored markers (requires Logbook Pro Professional Edition or higher)
- View FAR 135 limitations with colored markers (requires Logbook Pro Professional Edition or higher)
- Auto-enter the duration value in other time fields with a single tap
- Customizable cascading time entries for Out, Takeoff, Landing, and In making flight entry quick and easy
- New flight entries can default with prior flight entry data for rapid flight log entry
- Customize the layout to declutter display showing only fields you need
- Advanced synchronization with your Cloud Sync portal a[t nc-software.com/sync](http://nc-software.com/sync) $^1$
- Fully automated synchronization both on the PC side and device side keeps your device and PC updated effortlessly
- Device uses colors to identify current and overdue, synchronized or not. No need to purge, the device manages your data smartly
- Instant filter in each data area to show: All Data, Not Yet Synchronized, Synchronized
- Free form route entry allows a single entry for the entire day; no hassle with picking or searching for airports
- AutoFill makes populating common time fields a breeze
- Track multiple approaches of each type for each flight
- Log "By Leg" or "By Day" allowing you to collate your entire day into a single flight log entry
- Import Airline Schedules from your personal cloud storage at <http://nc-software.com/schedule>(takes you to the schedule importer on [APDL.net](https://apdl.net)<sup>2</sup>)
- Add new airline trips directly on your device without having to go to the web portal
- Integrate with your device's calendar
- Password protect your app from unwanted access
- High speed, efficient database design for reliable and responsive operations
- Quick increment buttons to easily add/subtract values for fields such as landings, approaches, etc.

<sup>1</sup> http://nc-software.com/sync

<sup>2</sup> https://apdl.net

- Extremely customizable with a ton of options to make the app into what you need
- Put your app in a specific time zone or choose "Device Local" or "UTC"
- Sync data back to Logbook Pro Desktop edition in a custom time zone
- Easily retrieve weather (METAR and TAF) for one or multiple destinations

We know you'll enjoy Logbook Pro on your favorite mobile device. Within seconds your flight is logged and synced to [the cloud and to your Desktop master logbook file. If you have any questions or need any assistance feel free to](http://nc-software.com/contactus.aspx) contact  $us^3$ .

<sup>3</sup> http://nc-software.com/contactus.aspx

## <span id="page-9-1"></span><span id="page-9-0"></span>3 Requirements

### 3.1 Minimum Requirements for Logbook Pro Mobile

- 1. Android powered device running OS version 7 or later
- 2. Logbook Pro Desktop edition 1.16.0 or later (any edition including evaluation)
- 3. Logbook Pro Desktop edition must contain at least one aircraft type in Options/Aircraft to enable synchronization
- 4. [Device must be initialized with data from Logbook Pro Desktop edition through the](http://nc-software.com/sync) Cloud Sync portal<sup>4</sup> as outlined in the [getting started guide](#page-10-0)(see page 11)[.](http://help.logbookpro.com/Getting_Started-Android.htm)<sup>5</sup>

[\\*Use of the Schedule Importer functionality requires an active schedule importer subscription. For more details](http://nc-software.com/si) click here<sup>6</sup>.

<sup>4</sup> http://nc-software.com/sync

<sup>5</sup> http://help.logbookpro.com/Getting\_Started-Android.htm

<sup>6</sup> http://nc-software.com/si

## <span id="page-10-1"></span><span id="page-10-0"></span>4 Getting Started

### 4.1 Overview

This guide will help you get up and running on your Logbook Pro Mobile equipped devices. Before you can use your mobile device you must link it to [Logbook Pro Desktop](http://nc-software.com/desktop)<sup>7</sup>. If you don't have Logbook Pro Desktop installed [click here](http://nc-software.com/download)<sup>8</sup> to download and install it to Windows at this time. If you're using a Mac refer to [this article](http://nc-software.com/mac)<sup>9</sup> for assistance.

## <span id="page-10-2"></span>4.2 Logbook Pro Desktop Initialization  $\mathscr{P}$

Now that you have Logbook Pro Desktop installed and initially setup after first running it if you haven't already been using it you simply need to sync Logbook Pro Desktop to the cloud to upload your master configuration data and reports for your devices to pick up.

1. Connect Logbook Pro Desktop to the cloud either from the **View / Options / User Info** area or in the **Cloud Sync / Settings** area. Login with your NC Software web site account info which is the same login used o[n www.nc-software.com](http://www.nc-software.com)<sup>10</sup>. If you don't have a NC Software account you can create one on the <u>right side</u> o[f this web page](http://nc-software.com/MyAccount)<sup>11</sup>.

- 8 http://nc-software.com/download
- 9 http://nc-software.com/mac

<sup>7</sup> http://nc-software.com/desktop

<sup>10</sup> http://www.nc-software.com

<sup>11</sup> http://nc-software.com/MyAccount

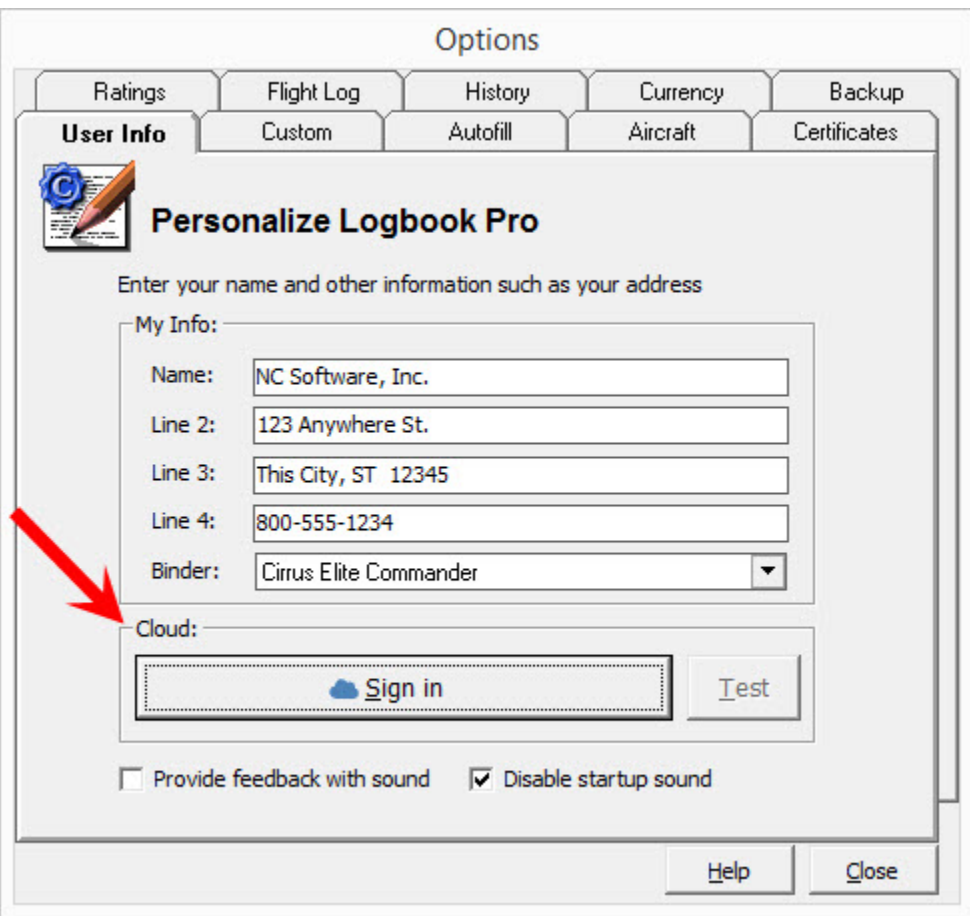

2. Once you have signed in and connected Logbook Pro Desktop to the cloud on the toolbar find the Cloud Sync button and click **Cloud Sync / Sync Now**.

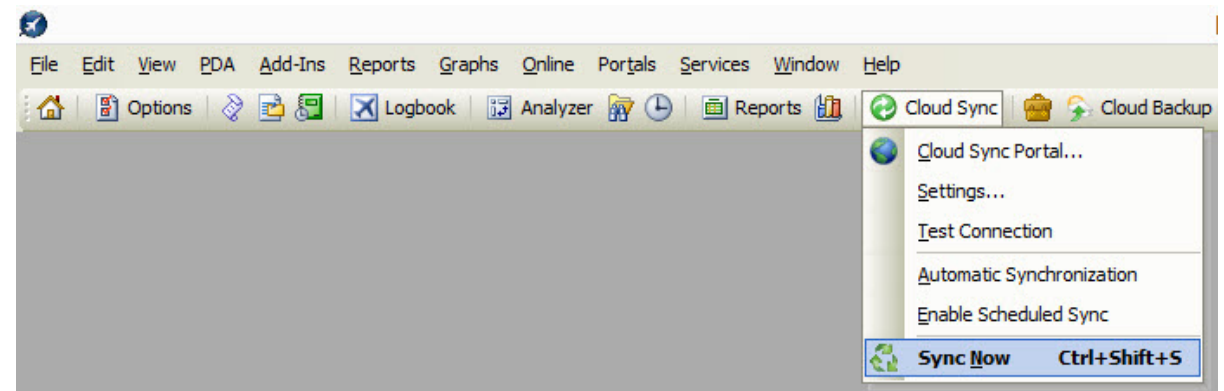

3. Logbook Pro Desktop is now connected to the cloud.

#### **Video Demonstration**

Sorry, the widget is not supported in this export. But you can reach it using the following URL:

[https://www.youtube.com/watch?v=r01E7bWnrxE&list=PLt5jhPpkokeL\\_tIjuwYkE8M-Q8Lq3sBDq](https://www.youtube.com/watch?v=r01E7bWnrxE&list=PLt5jhPpkokeL_tIjuwYkE8M-Q8Lq3sBDq)

## <span id="page-12-0"></span>4.3 Mobile Device Initialization  $\mathscr{C}$

If you haven't done so already, download Logbook Pro Mobile to your device from [Google Play](http://nc-software.com/google/android)<sup>12</sup> (also available on [Amazon.com](http://nc-software.com/amazon/android)<sup>13</sup> an[d Barnes & Noble](http://nc-software.com/bn/nook)<sup>14</sup>).

<sup>12</sup> http://nc-software.com/google/android 13 http://nc-software.com/amazon/android

<sup>14</sup> http://nc-software.com/bn/nook

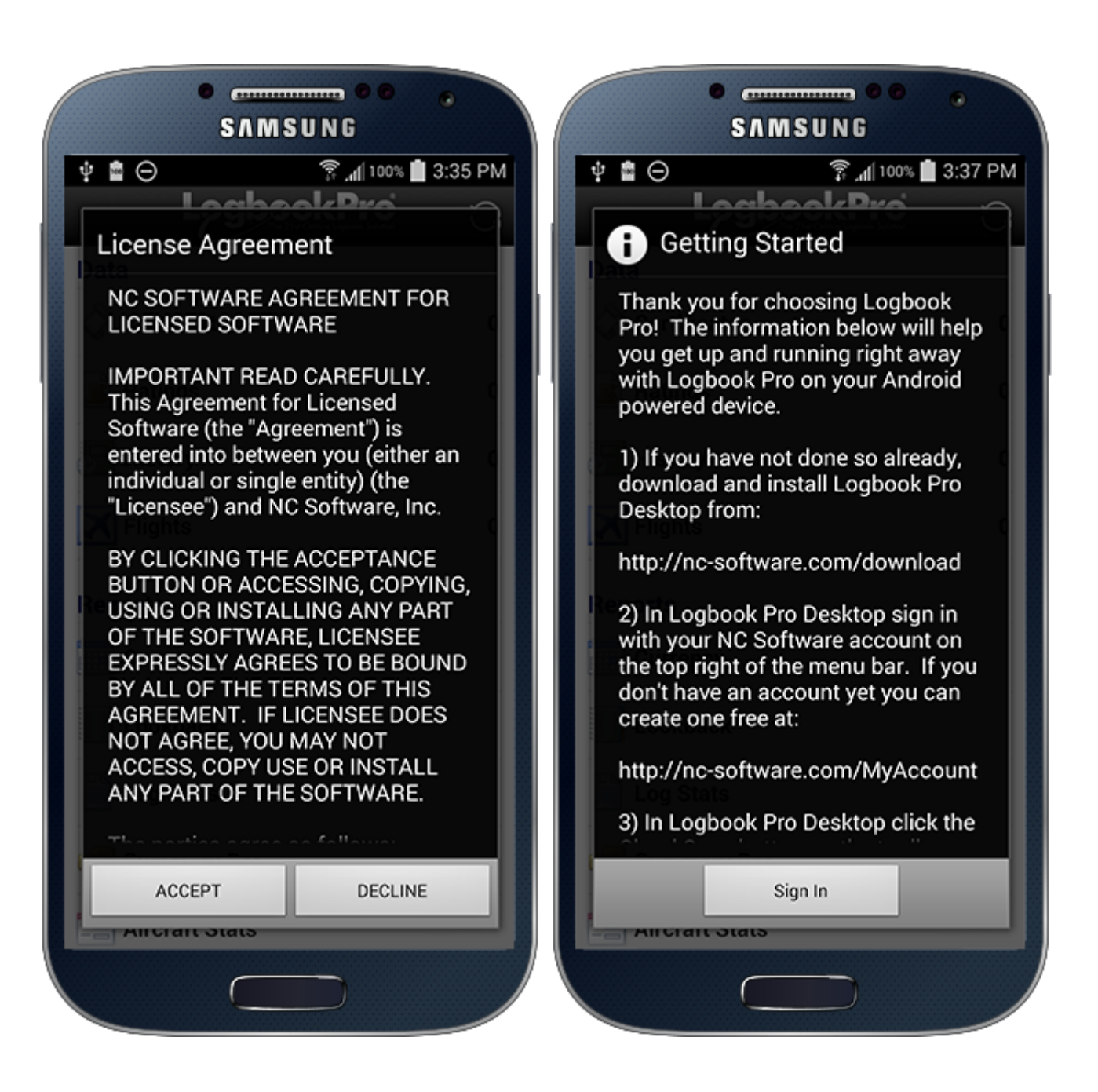

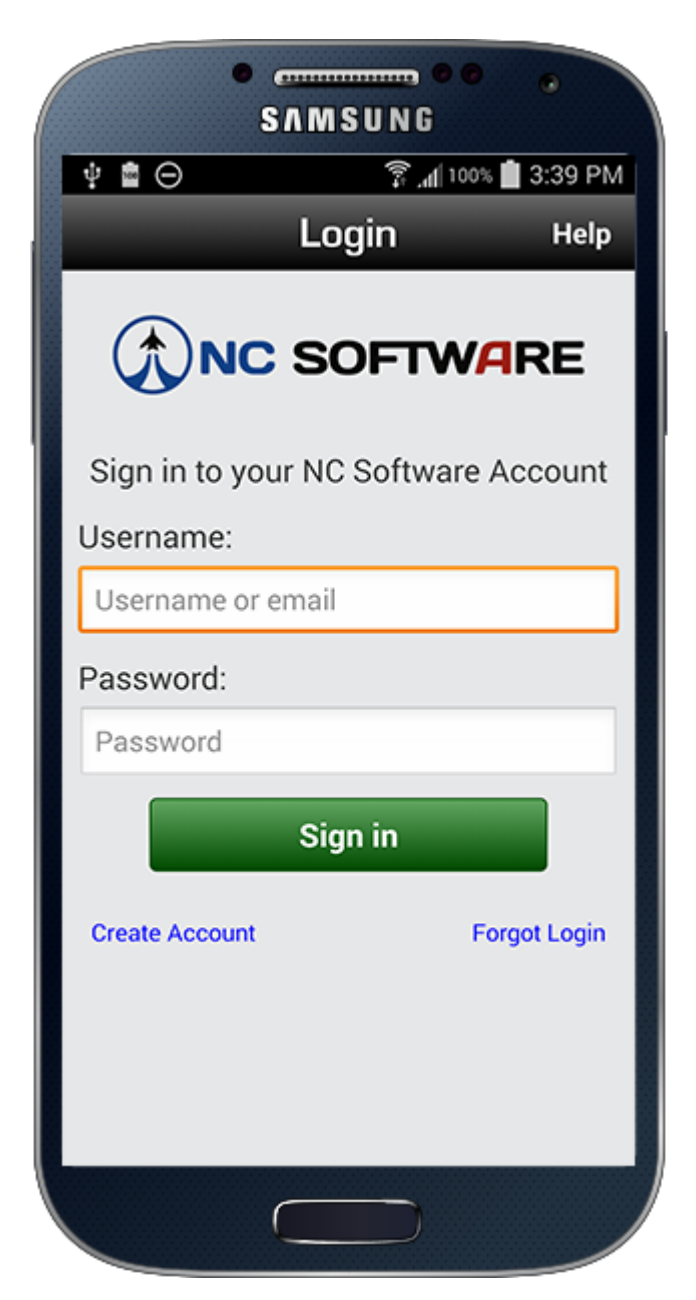

When you first run Logbook Pro on your Android powered device you will be greeted with the end user license agreement (EULA) and then once accepted you will see a setup guide appear. You must first sign in to your NC Software account using the same account as used in Logbook Pro Desktop (above). The app will then automatically sync with the cloud and pull down your Logbook Pro configuration information and reports generated by the PC. You are now ready to start using Logbook Pro on your Android devices.

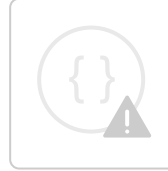

Sorry, the widget is not supported in this export. But you can reach it using the following URL:

<https://www.youtube.com/watch?v=vic9rKKZPUo>

Please note that Logbook Pro Mobile is not a stand-alone logbook. The lightweight high speed and highly reliable mobile apps are designed to allow you to add new information while away from your PC and easily sync via the cloud. Reports are generated by your PC to encompass your entire logbook. DATA is one way sync from device to cloud and once synced can be purged from the device as the data is no longer necessary or used by the app.

## <span id="page-16-0"></span>5 Settings

Logbook Pro Mobile allows you to tailor the app to suit your needs. There are extensive settings that give you great control over the app's functionality and layout. Review each of the areas below to learn how to setup the app to best suit your logbook needs:

- General[\(see page 17\)](#page-16-1)
- Theme[\(see page 23\)](#page-22-0)
- [Synchronization](#page-23-0)(see page 24)
- [Time Zones](#page-26-0)(see page 27)
- [Flight Log](#page-28-0)(see page 29)
- [Flight Log Layout](#page-35-0)(see page 36)
- [Schedule Importer](#page-36-0)(see page 37)
- [Calendar](#page-40-0)(see page 41)
- [Data Sort](#page-42-0)(see page 43)

### <span id="page-16-1"></span>5.1 General

Tap Settings on the bottom of the Home Screen to view the available settings within the application. You can also access settings from the Android menu from various screens.

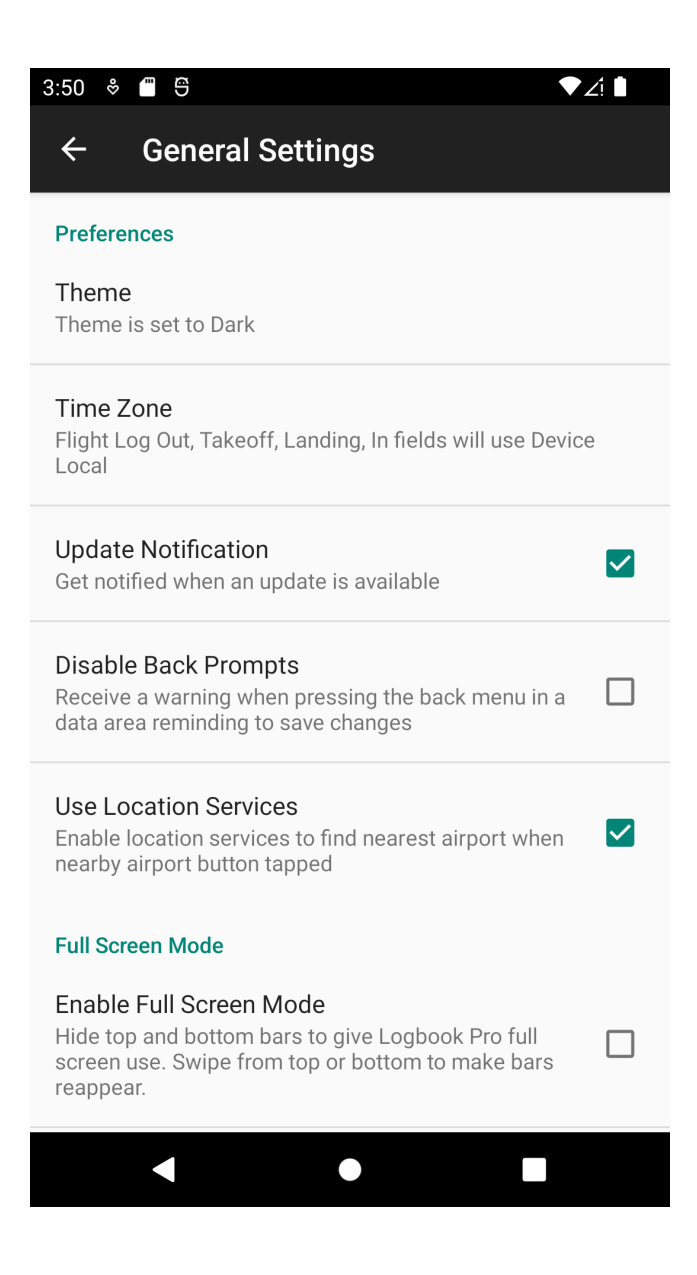

#### <span id="page-17-0"></span>5.1.1 Theme

<span id="page-17-1"></span>Select the theme choice to follow your system theme or override to use dark or light modes.

### 5.1.2 Time Zone

Tap Time Zone to set your device's time zone as discussed in [this topic](#page-26-0)(see page 27).

#### <span id="page-18-0"></span>5.1.3 Update Notification

<span id="page-18-1"></span>To be notified of software updates check "Update Notification".

#### 5.1.4 Disable Back Prompts

When in a data entry screen you can save the entry from the save button on the top right. To prevent backing out of a data entry screen without saving by inadvertently using the Android back button Logbook Pro Mobile will prompt you with a confirmation that you meant to back out of the data entry screen. If you do not want to see these warning prompted you can clear the Disable Back Prompts checkbox.

#### <span id="page-18-2"></span>5.1.5 Use Location Services

Logbook Pro Mobile can use your device's GPS and other location technology to find the nearest airport in screens that offer this such as the [Flight entry screen](#page-50-0)(see page 51) and [Sky View](#page-73-0)(see page 74). To disable the use of Location Services clear this checkbox.

### <span id="page-18-3"></span>5.1.6 Hide Add Button on Scroll

<span id="page-18-4"></span>When checked and the data list such as Flights screen is scrolled the red + "add new" button will auto hide. If you prefer to have this button always in view uncheck this option.

### 5.1.7 Full Screen Mode

To use the full screen real-estate in Logbook Pro you can hide the top status bar with the time, network information, etc. Enable full screen mode as shown below. To also hide the bottom bar which contains the device soft keys to hide the keyboard, go back, return to the device home, etc. choose the hide nav bar option. You can show the top or bottom bars at any time if hidden by swiping from top down or bottom up.

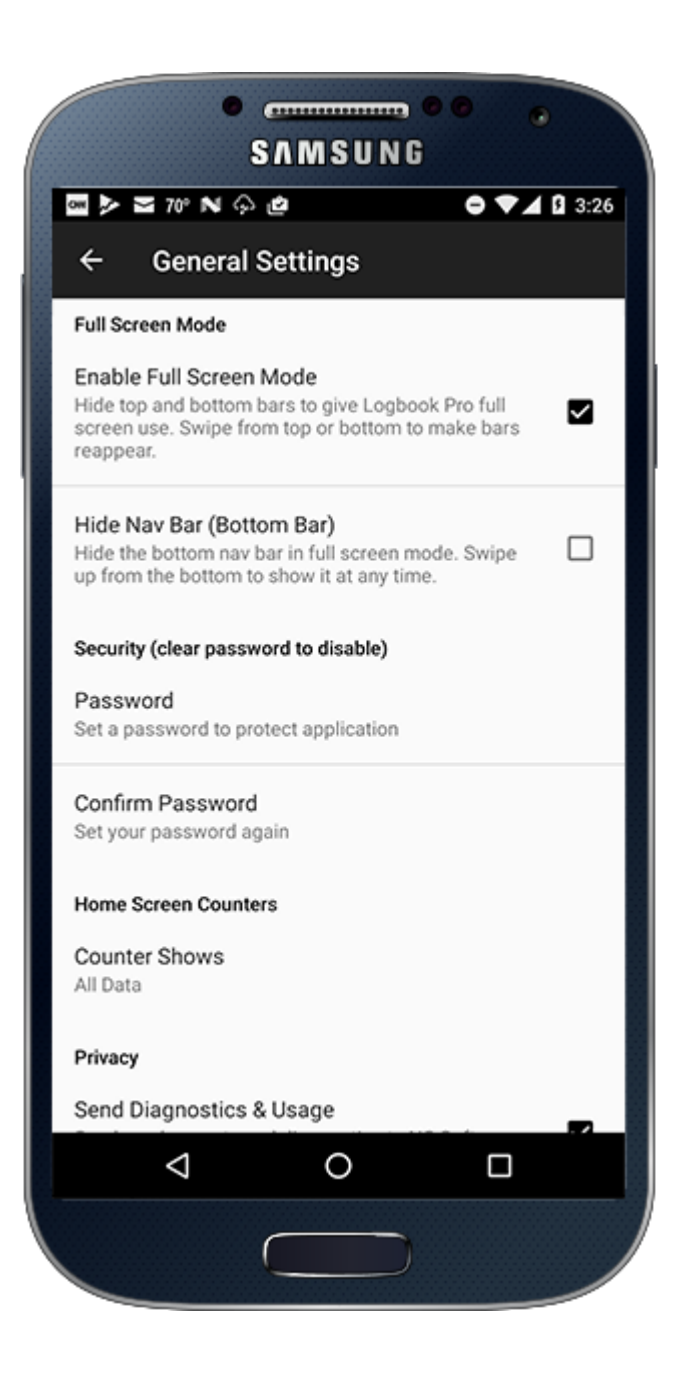

### <span id="page-19-0"></span>5.1.8 Hide Purge Option

To prevent removing synced data from your device you can hide the purge option which is the default. We recommend leaving the data on your device now but it serves no purpose once synced to the PC.

#### <span id="page-20-0"></span>5.1.9 Hide Endorsements

If you don't plan to receive endorsements you can hide them so they don't appear in the four data areas by unchecking the option here.

## <span id="page-20-2"></span><span id="page-20-1"></span>5.1.10 Securit[y](#page-20-2)  $\mathscr{E}$

Access to your device can be controlled by a password set in the device's settings area. To set a password enter your password in both the Password and Confirm boxes. Your password is now set and the next launch of your app you will be prompted to enter a password to access your app. As Android keeps apps running in the background 10 minutes between use will trigger a password on the next use of the app. If you forget your password you will need to delete the app and reinstall it.

Remove your password to remove password protection of the app.

<span id="page-21-1"></span><span id="page-21-0"></span>5.1.11 Home Screen Counter[s](#page-21-1)  $\mathscr{S}$ 

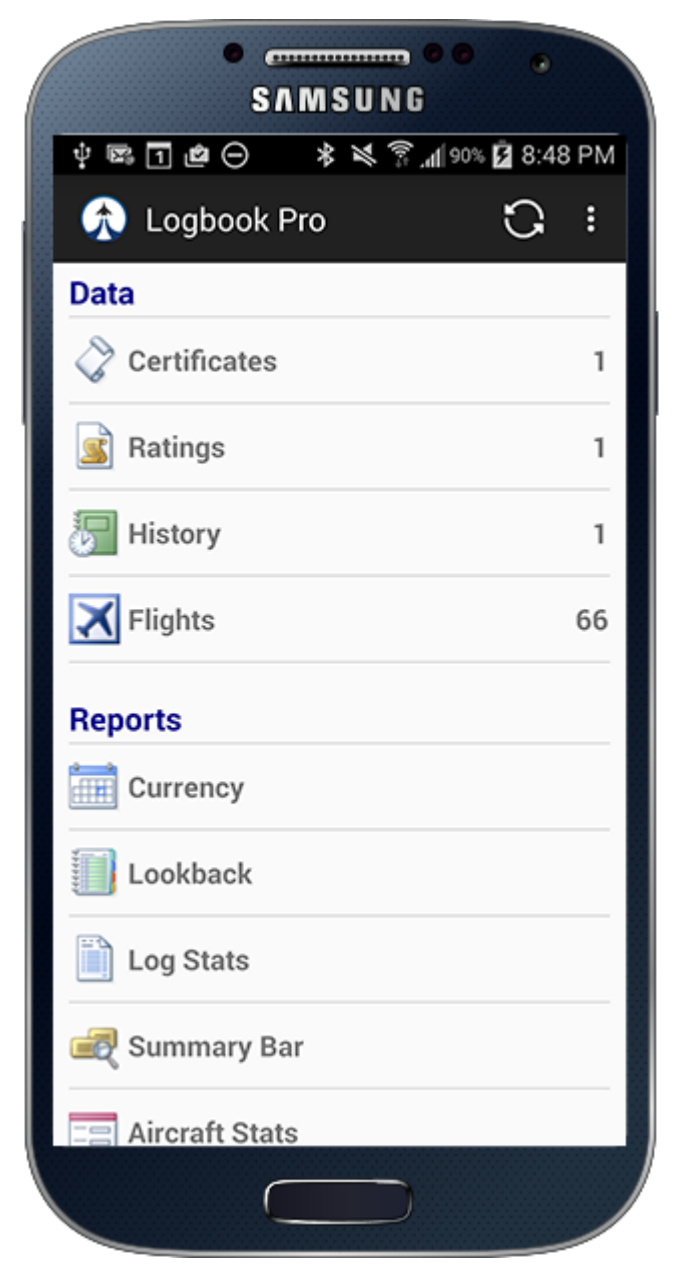

The Home Screen counters are the numbers on the far right of each Data Entry area row such as to the right of Flights above. They represent the total number of entries that are on your device. Tapping the setting at the bottom of the main settings screen for home screen counters allow you to control what this value represents such as to include already synced data, show only unsynced, or all regardless of synced or not.

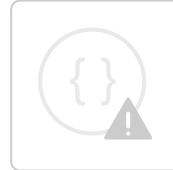

Sorry, the widget is not supported in this export. But you can reach it using the following URL:

<https://www.youtube.com/watch?v=wjO4ZQIi5es>

### <span id="page-22-0"></span>5.2 Theme

From Settings > General you can select to follow the System theme or explicitly set Dark or Light themes (Android sometimes calls this Day or Night). An example of the theme colors are shown below:

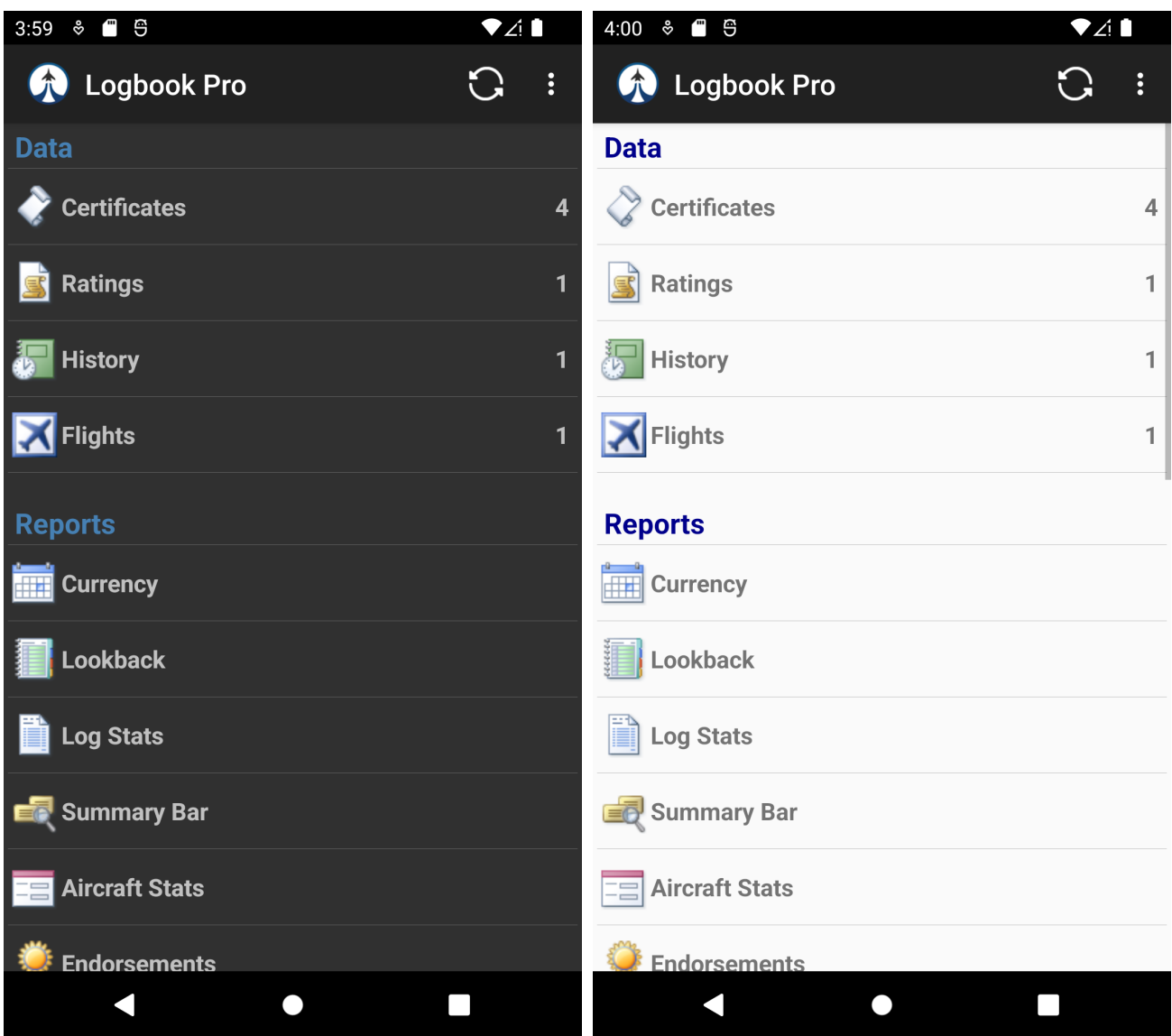

## <span id="page-23-0"></span>5.3 Synchronization

Logbook Pro Mobile syncs data between your app and Logbook Pro desktop extremely fast through your NC Software account via NC Software's high performance cloud infrastructure. The available settings related to Synchronization are outlined below.

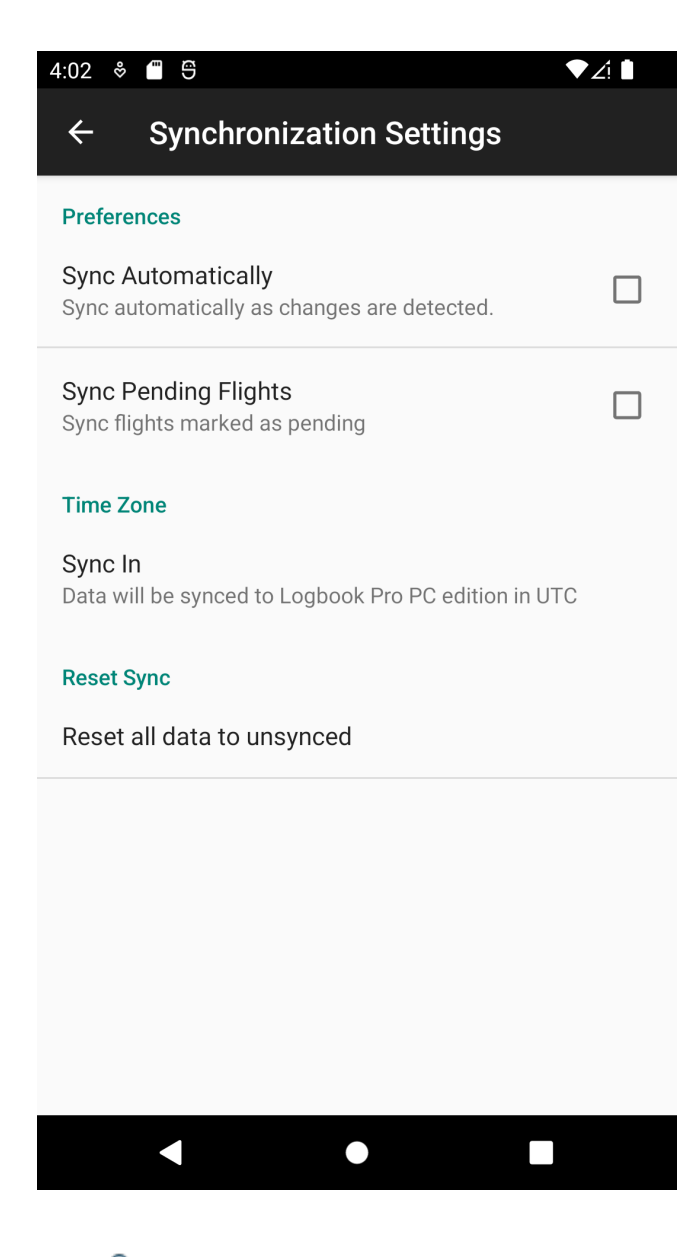

# <span id="page-24-0"></span>5.3.1 Sync Automatically  $\mathscr{C}$

New in Logbook Pro for Android 7.0 and later is an automatic sync feature. While the app is running the app will sync every 5 minutes. When the app is suspended the app will sync every hour allowing the app to resume up to date with the latest information from the cloud.

## <span id="page-25-3"></span><span id="page-25-0"></span>5.3.2 Sync Pending Flight[s](#page-25-3)  $\mathscr{C}$

The default option is not to sync Pending Flights, i.e. flights not yet flown typically used by airline pilots importing future flights via the schedule importer. However, for airline pilots, etc. that may need their FAR 121/135 reports updated to reflect future flying to check limits syncing pending flights may be of value. Set ON to allow pending flights to be synced. Note: As Logbook Pro desktop reviews your flight log for erroneous entries, i.e. a row of information that does not meet the minimum required fields of Date, Type, Ident, Route, and Duration (or SIM) pending flight data could be auto purged on the PC side. If you set Sync Pending Flights to ON you should go into Logbook Pro desktop's Options/Flight Log area and clear the bottom most checkbox.

## <span id="page-25-1"></span>5.3.3 Time Zone (Sync in)  $\mathscr{C}$

Set the desired time zone for the Flight's OUT, Takeoff, Landing, and IN (OOOI) times to one of the three options: Device [Local, UTC, or Custom. Data will be converted to this time zone when synced back to Logbook Pro desktop.](#page-26-0) Click here(see page 27) to learn more about time zone options.

## <span id="page-25-2"></span>5.3.4 Reset all data to unsynced  $\mathscr{P}$

If you have data that you need to send to the cloud again after it has already been synced you can tap this button to set all data on the device back to unsynced state then sync the app again. Logbook Pro Desktop will not duplicate data allowing you to sync, make edits, and then sync again if needed.

> Sorry, the widget is not supported in this export. But you can reach it using the following URL:

https://www.youtube.com/watch? [v=2CsAz4TJn6o&index=3&list=PLt5jhPpkokeLZIjEa5ktNSjDcSsT2zIln](https://www.youtube.com/watch?v=2CsAz4TJn6o&index=3&list=PLt5jhPpkokeLZIjEa5ktNSjDcSsT2zIln)

### <span id="page-26-0"></span>5.4 Time Zones

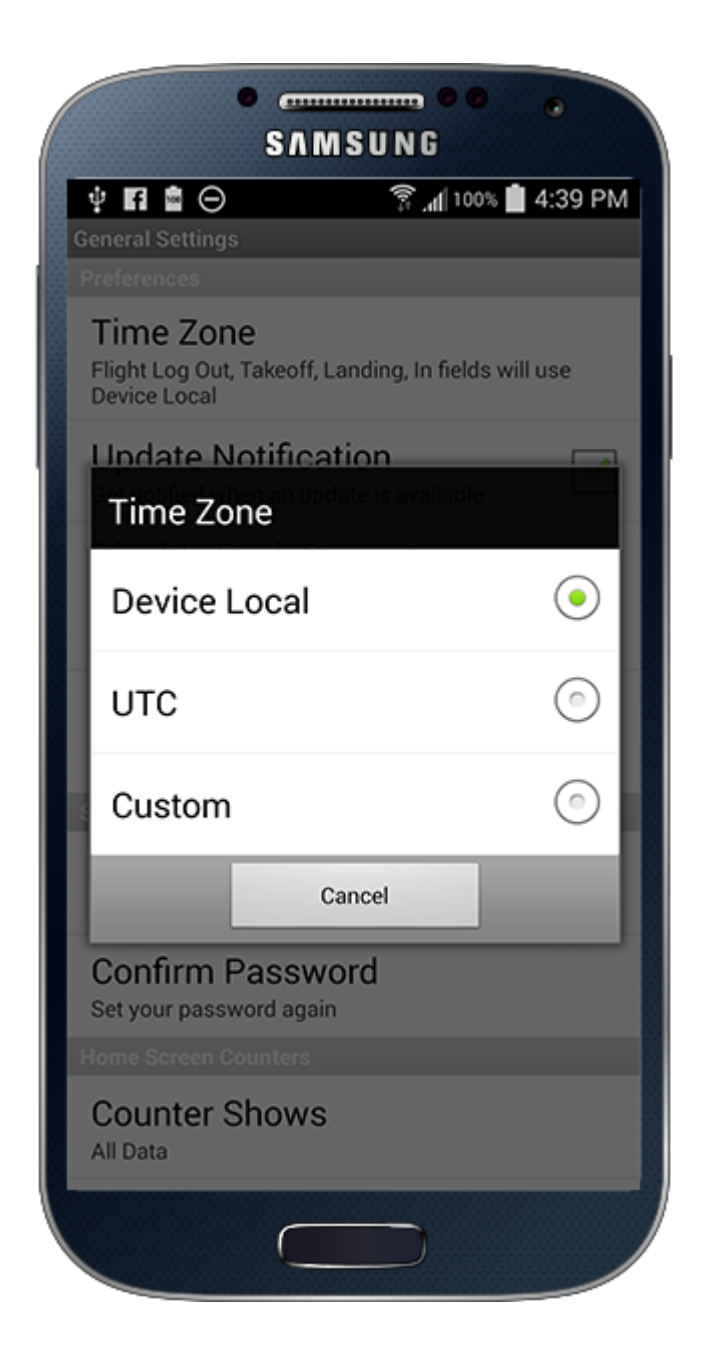

Logbook Pro gives you total control of the time zone handling in your application. Time zones are only relevant for "OOOI" fields (Out, Takeoff "Off", Landing "On", and In). Data is always stored in UTC, the time zone is for input and display only.

The time zone can be changed from the **Settings / General / Time Zones** area.

1) **Device Local** - Times are displayed and input in the local time zone wherever your device resides. Pilots that travel across time zones will see that their device may change time zone depending on the device's settings. You an always input your OOOI times in local wherever you are entering the data.

2) **UTC** - sets the times to UTC (also known as GMT or ZULU) time zone therefore whenever viewing or entering OOOI times the data is always in UTC.

3) **Custom** - when selecting this option a list of Regions will appear and then when selecting your region a list of time zones will appear. Choose the time zone area nearest your location. When entering or viewing OOOI values they will be represented or input in this custom time zone selected.

[Settings/Synchronization](#page-23-0)(see page 24) also provides a time zone option to allow you to control what time zone the values use when sent to Logbook Pro Desktop. Logbook Pro Desktop is not time zone aware so set the times accordingly (UTC recommended) for use in Logbook Pro Desktop.

### <span id="page-28-0"></span>5.5 Flight Log

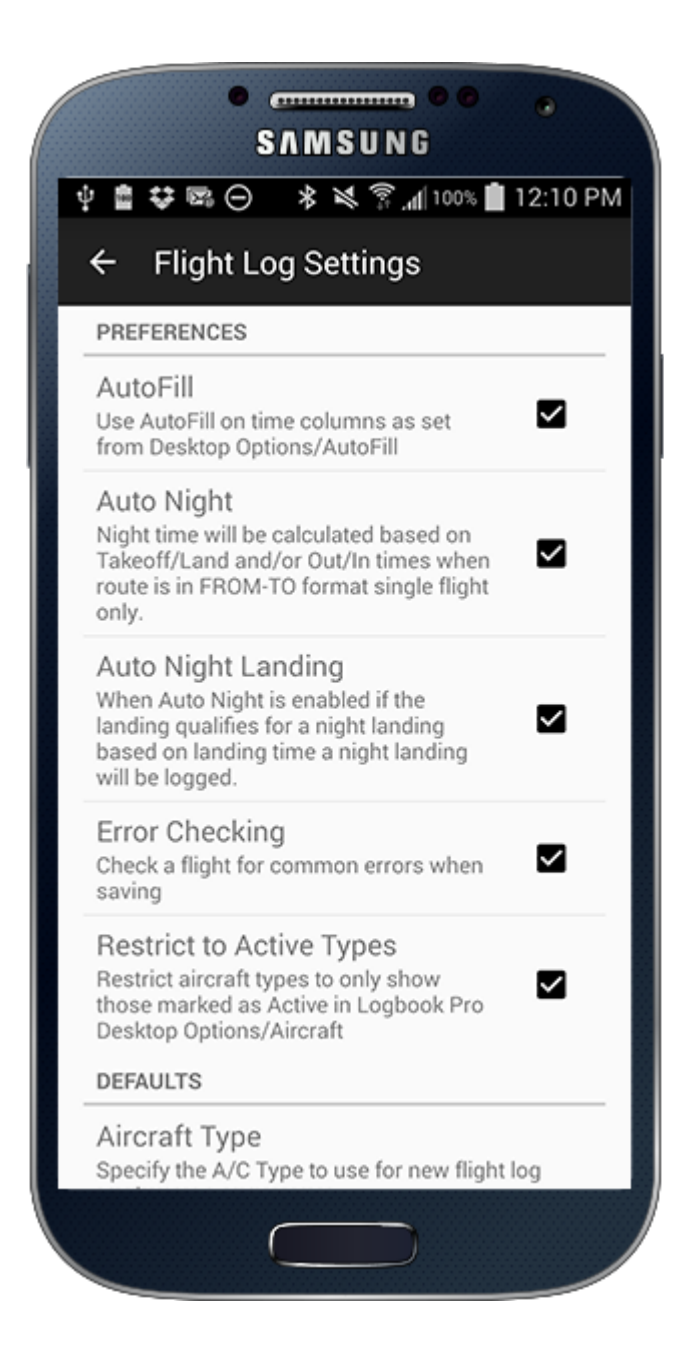

## <span id="page-29-4"></span><span id="page-29-0"></span>5.5.1 AutoFi[l](#page-29-4)l  $\mathscr{E}$

When optioned ON, entering a duration value will automatically propagate the duration value to fields specified in Logbook Pro PC's Options > AutoFill area based on the aircraft type selected. For example, you may have Options > AutoFill for C-172 set to auto-enter the duration value into PIC and enter a day landing. AutoFill can also be optioned on the Logbook Pro PC side in the My Sync / Account Settings area to trigger when syncing from the My Sync portal. AutoFill will not fill a field that already has a value. Be sure to verify your flight log entry reviewing all fields prior to tapping SAVE to ensure AutoFill does not enter a value such as a landing you may not be expecting.

## <span id="page-29-5"></span><span id="page-29-1"></span>5.5.2 Au[t](#page-29-5)o Night  $\mathscr{E}$

When ON and meeting the requirements below Logbook Pro will automatically calculate Night for you. Requirements for Auto Night:

- 1. Enable AutoFill ON
- 2. Route of Flight in a FROM-TO format using ICAO, IATA, or FAA codes such as KRIC-KCLT (single leg only i.e. two airports max)
- 3. Takeoff/Landing times and/or OUT/IN times (all four provides the best solution such as for airline pilots that log both block and flight)
- 4. Tap the calculate button next to Duration which will determine the duration from the times set in #2 above

## <span id="page-29-2"></span>5.5.3 Auto Night Landing  $\mathcal{O}$

<span id="page-29-3"></span>When Auto Night is used and this option is ON and the landing qualifies as a night landing per FAR's then a night landing will be logged.

### <span id="page-29-6"></span>5.5.4 Error Checkin[g](#page-29-6)  $\mathscr{S}$

By default error checking is ON. Error checking runs when saving a flight entry. It will check that any fields with flight time do not exceed Duration and make sure all required fields are filled in, if Takeoff/Land and/or Out/In times are entered and the flight is being edited it will validate the duration to warn should a duration recalc be required. If you have a need to disable error checking you can do so by setting this option to OFF and the flight record will save as entered without performing any validation of your data but is highly discouraged.

<span id="page-30-0"></span>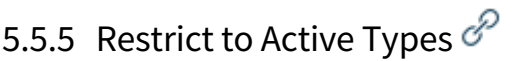

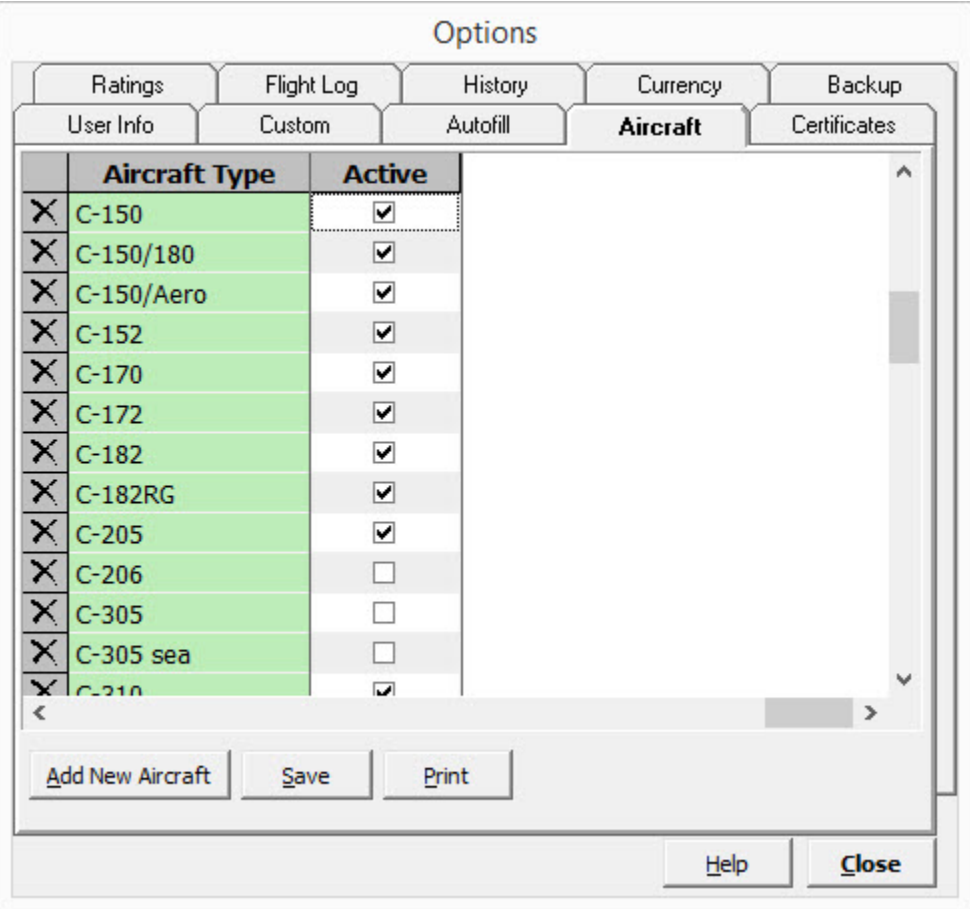

In Logbook Pro Desktop 1.16.9 and later there is an "Active" checkbox at the far right of each A/C Type in Options/ Aircraft. Check only those types that you actively fly, inactive types will be hidden from the pick list when adding new flight log entries.

# <span id="page-30-1"></span>5.5.6 Defaults  $\mathscr{E}$

Select the default Aircraft Type for new flight log entries, and if desired an Ident (tail number). You can also use just a prefix such as N if you fly N-Numbered aircraft and then you can just enter the numbers as you fly them.

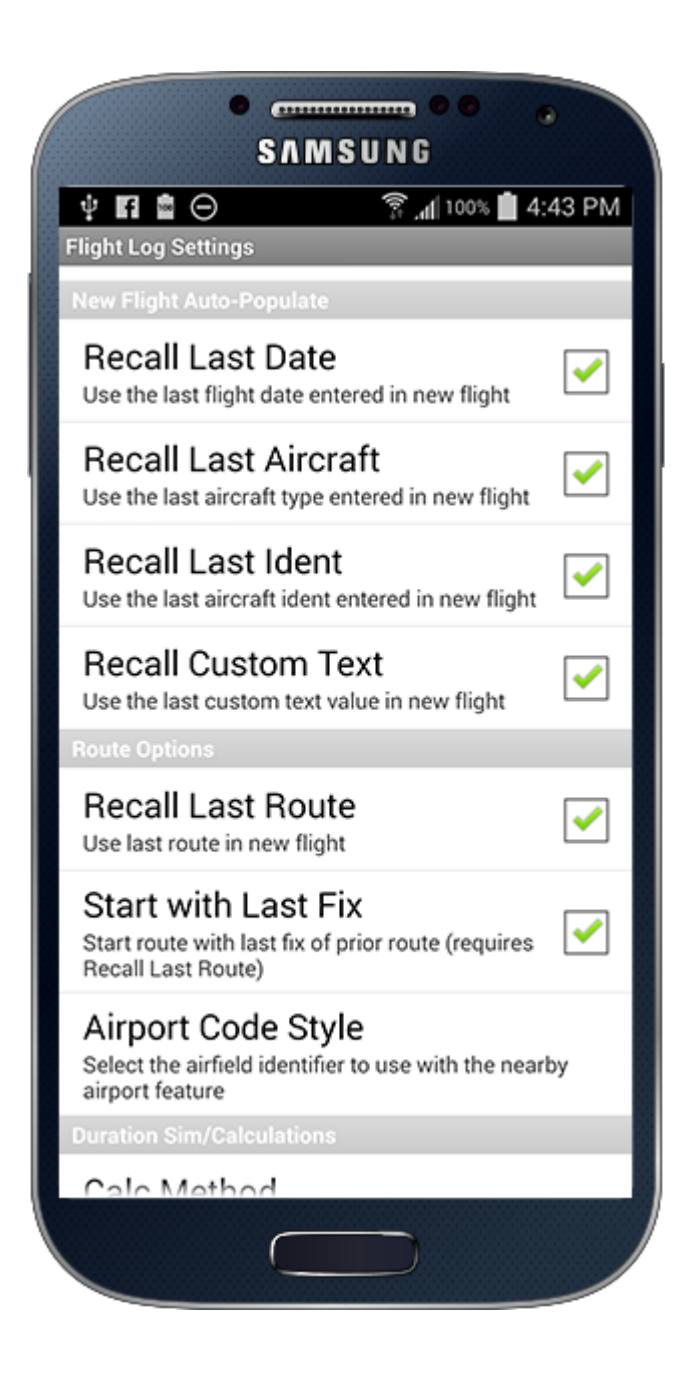

## <span id="page-31-1"></span><span id="page-31-0"></span>5.5.7 N[e](#page-31-1)w Flight Auto-Populate  $\mathscr{P}$

After entering a flight Logbook Pro remembers some of the information entered which can be used for the next flight log entry defaults. Set the fields you want to have remembered and auto-populated when a new flight is started. For example, if "Recall Last Date" is enabled then the last flight date will be entered for you when creating a new flight

otherwise today's date will be used. You can recall the last Type, Ident, and also remember custom text columns such as used for crew, etc.

# <span id="page-32-0"></span>5.5.8 Route Options  $\mathscr{P}$

If Recall Last Route is ON then your last route will be populated into your new flight entry automatically. In addition, if Start with Last Fix is ON then Logbook Pro will determine the last fix of your prior route and enter this value into the route field and append a hyphen "-" to the end ready for you to add the next fix. Start with Last Fix requires Recall Last Route to be ON.

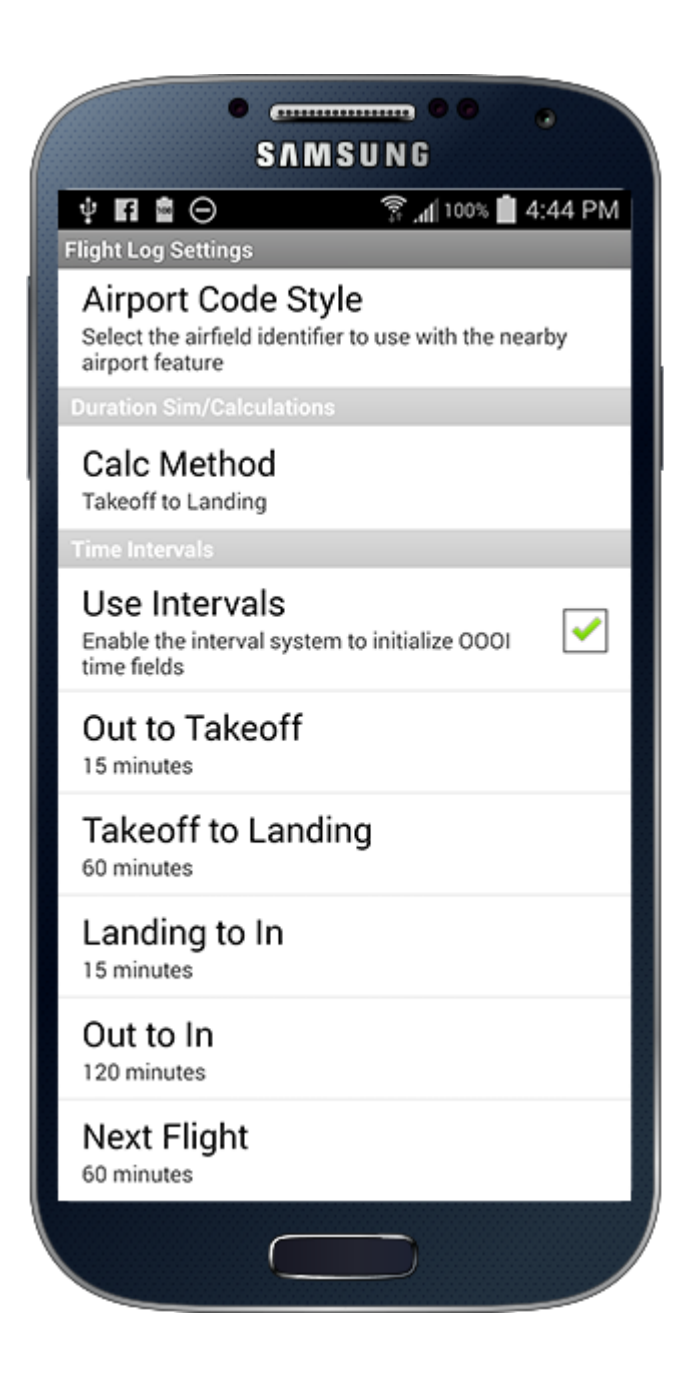

## <span id="page-33-1"></span><span id="page-33-0"></span>5.5.9 Duration / Sim Calculation[s](#page-33-1)  $\mathscr{S}$

To have Logbook Pro automatically calculate the flight duration for the duration or sim field set the calculation method from the pick list. If the date/time values are entered such as Takeoff and Landing and the duration calc method is "Takeoff To Landing" then tapping the calculator button on the right of the duration or sim field will automatically calculate your flight duration.

## <span id="page-34-2"></span><span id="page-34-0"></span>5.5.10 U[s](#page-34-2)e Intervals  $\mathscr{P}$

<span id="page-34-1"></span>If "ON" then the intervals will be used as discussed below. If "OFF" then tapping an Out/Takeoff/Landing/In (OOOI) field will initialize the time field empty for time input.

## 5.5.11 Time Intervals  $\mathscr{C}$

Logbook Pro will automatically calculate the next OOOI field date/time based on the prior field. For example, Takeoff will be initialized to OUT + 15 minutes. You can customize the time intervals for the initialization in this section. Time intervals are in minutes. Next flight is the time lapsed between the last IN or Landing and the next OUT or Takeoff. OUT-IN is used when Takeoff and Landing are not used and sets the interval between the two inputs.

> Sorry, the widget is not supported in this export. But you can reach it using the following URL:

https://www.youtube.com/watch? [v=KPL4HOF6v6M&index=4&list=PLt5jhPpkokeLZIjEa5ktNSjDcSsT2zIln](https://www.youtube.com/watch?v=KPL4HOF6v6M&index=4&list=PLt5jhPpkokeLZIjEa5ktNSjDcSsT2zIln)

## <span id="page-35-0"></span>5.6 Flight Log Layout

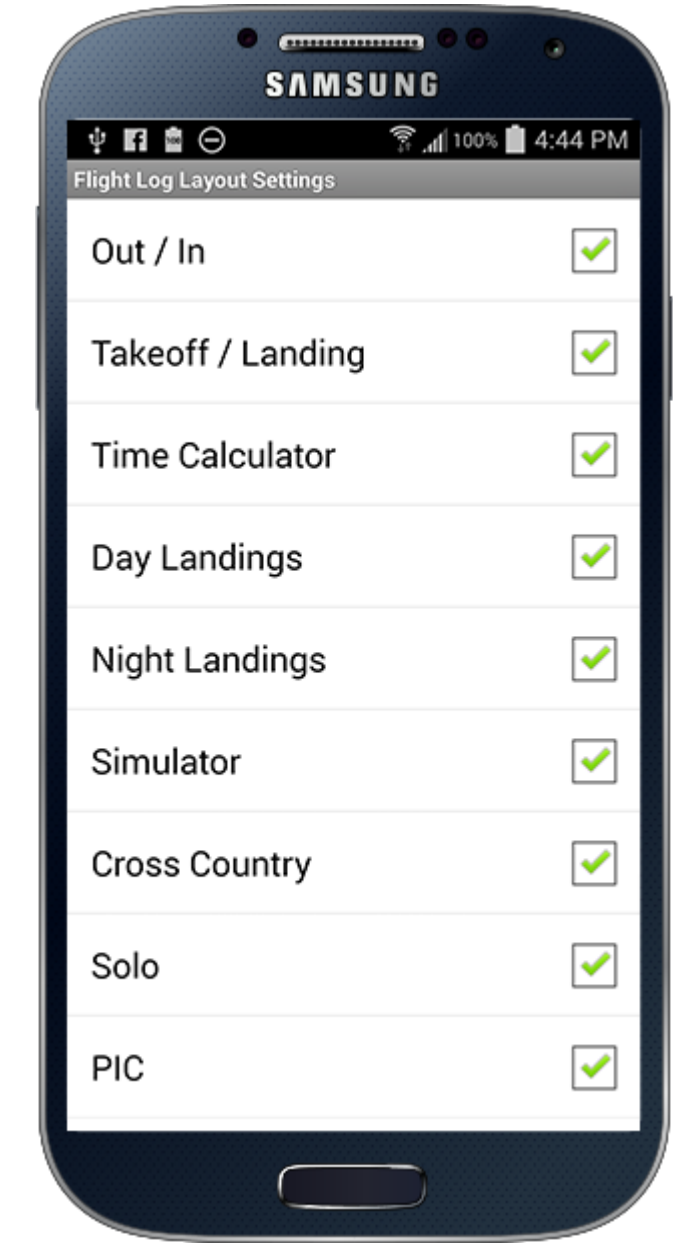

The **Settings / Flight Log Layout** area allows you to customize what fields show in your flight log data entry area such as removing fields you don't log to minimize the inputs to your needs.
# 5.7 Schedule Importer

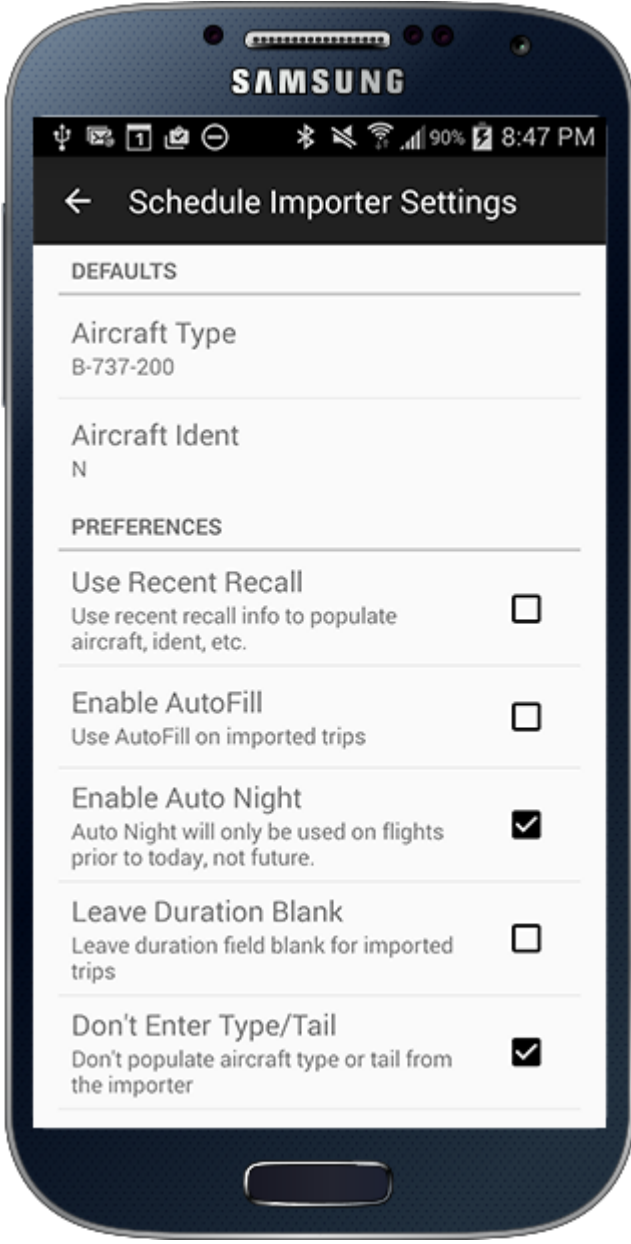

#### 5.7.1 Defaults

When Logbook Pro imports your schedule it likely does not have aircraft specific information as it's typically not available in trip data. Therefore defaults need to be set which will be used when importing the trips from your personal cloud storage a[thttp://nc-software.com/schedule](http://nc-software.com/schedule). Select the A/C Type to use when importing trips, you can change this value when editing the flight when actually flown. The Aircraft Ident can also be preset or left blank for later entry. Some users like to enter the N-Number prefix (or the prefix for your aircraft) and then you can just add the remaining part of the Ident when flown.

#### 5.7.2 Preferences

**Use Recent Recall:** If set to ON and Logbook Pro has stored your last used Aircraft Type and Ident from the last entered flight it will use these values instead of the Default A/C Type and Ident. If recent Type/Ident are not available the schedule importer will fall back to your defaults if the trip data does not contain the type or ident information.

**Enable AutoFill:** AutoFill can be used when importing the flight information from your cloud storage. As AutoFill will not update any field that has a value, it is recommended to leave this OFF and then when you enter the flight duration when actually flown AutoFill will trigger at that time. AutoFill during schedule importing is mainly for pilots importing flights from the past, i.e. already flown and will not be modified.

**Enable Auto Night:** For imported flights already flown (in the past) night can be auto calculated.

**Don't Enter Duration:** If set to ON the schedule importer will leave the Duration field blank. This may be useful if you don't want future flights incorporated in your reports if sync pending is ON [\(Settings/Synchronization](#page-23-0)(see page 24)) and also so that the calc button will be available after you update the OOOI times to the actual values. Otherwise after entering actual OOOI times you would have to clear the duration (red X) and then tap the Calc button to recalc the duration value.

**Add to Calendar** can be optioned ON to automatically add the flight into your device's calendar (requires Calendar Integration ON ([Settings/Calendar](#page-40-0)(see page 41))).

**Include Deadhead:** If ON and collation is By Leg deadhead flights will be imported. This is mainly for putting deadhead flights on your calendar but they will appear in your flight log as well should you need to edit and update the information. An aircraft type "Deadhead" will be used and no Ident entered to make the deadhead more distinguishable in your calendar. If you want to import this information into Logbook Pro Desktop you must uncheck the auto-purge option (bottom checkbox) in Options/Flight Log (in Logbook Pro Desktop).

**Collation** can be "By Leg" or "By Day" which will retrieve information from the cloud either in a fix-fix (By Leg) format, or a By Day for the entire day in a single flight log entry.

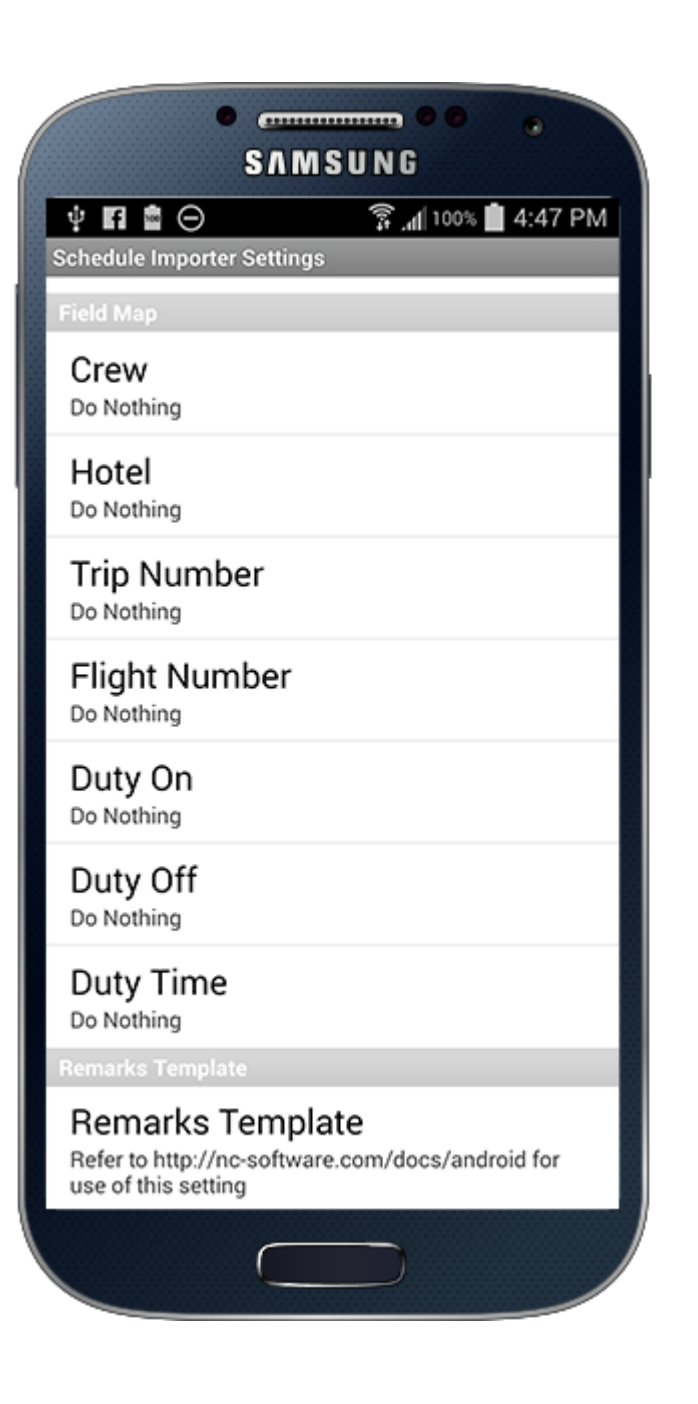

#### 5.7.3 Field Map

When importing trip data you can map the available trip fields to custom text fields created in Logbook Pro Desktop's Options/Custom (TEXT) area or choose to append the information into the remarks. Tap the **>** button on the right edge to choose the field assignment. Options are "Do Nothing", "Append in Remarks", or select a custom text field as the target.

#### 5.7.4 Remarks Template

For Fields in the Field Map section set to "Append in Remarks" you can control the order of data in the remarks using the Remarks Template system. Each field has a variable such as "Flight Number" is represented by the "fno" variable. You can then order the variables as desired as shown in the Figure above. Variables that are not assigned, i.e. not mapped with Append in Remarks will be automatically removed for you.

> Sorry, the widget is not supported in this export. But you can reach it using the following URL:

https://www.youtube.com/watch? [v=OBeVlDH2x8E&index=5&list=PLt5jhPpkokeLZIjEa5ktNSjDcSsT2zIln](https://www.youtube.com/watch?v=OBeVlDH2x8E&index=5&list=PLt5jhPpkokeLZIjEa5ktNSjDcSsT2zIln)

## <span id="page-40-0"></span>5.8 Calendar

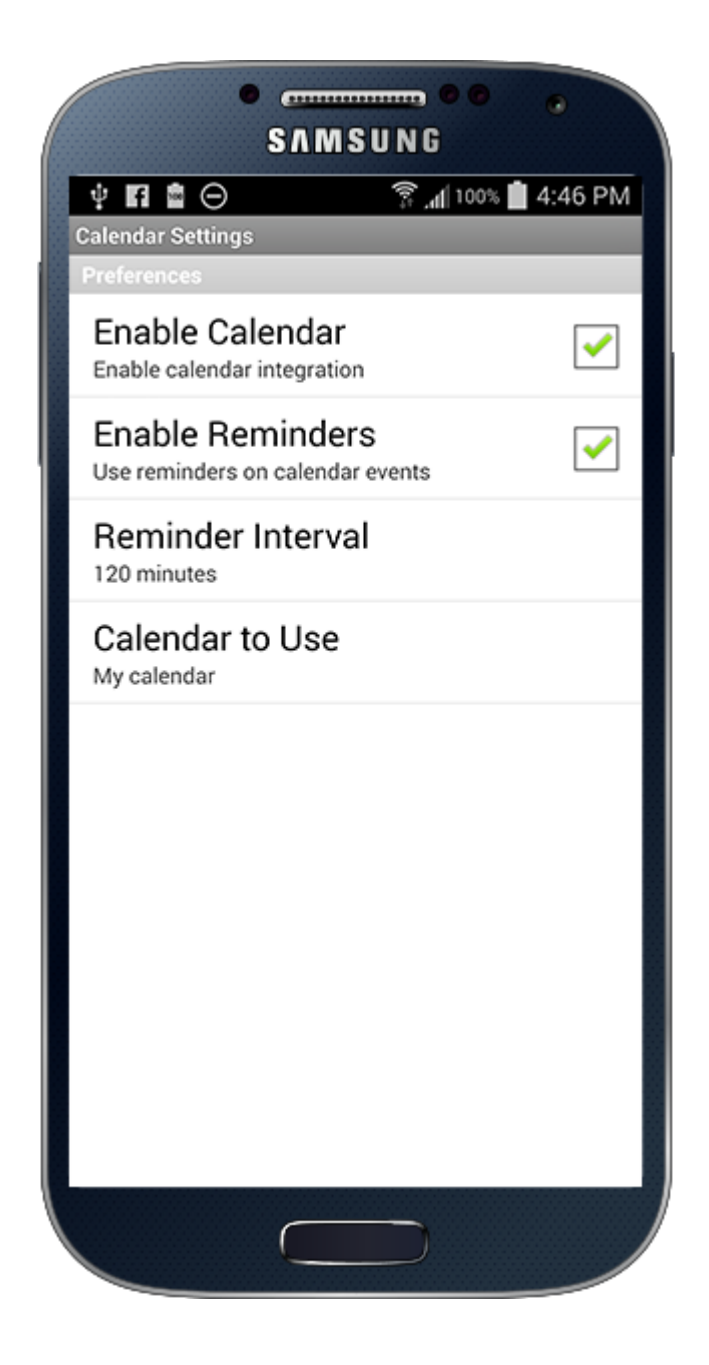

#### 5.8.1 Calendar Settings

Tapping Settings/Calendar will take you to the Calendar settings screen allowing you to control the app's integration with your device's calendar. You can enable/disable calendar functionality globally for the app, choose whether

reminders should alert you prior to the event start time, and configure the reminder interval to be alerted prior to the event. In addition you can choose the specific calendar you want to integrate with such as if you want one that is shared with family members or solely used for Logbook Pro and your flight activity.

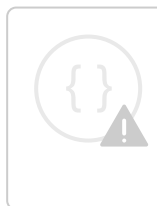

Sorry, the widget is not supported in this export. But you can reach it using the following URL:

https://www.youtube.com/watch? [v=w3sTyBLBFqM&index=6&list=PLt5jhPpkokeLZIjEa5ktNSjDcSsT2zIln](https://www.youtube.com/watch?v=w3sTyBLBFqM&index=6&list=PLt5jhPpkokeLZIjEa5ktNSjDcSsT2zIln)

## 5.9 Data Sort

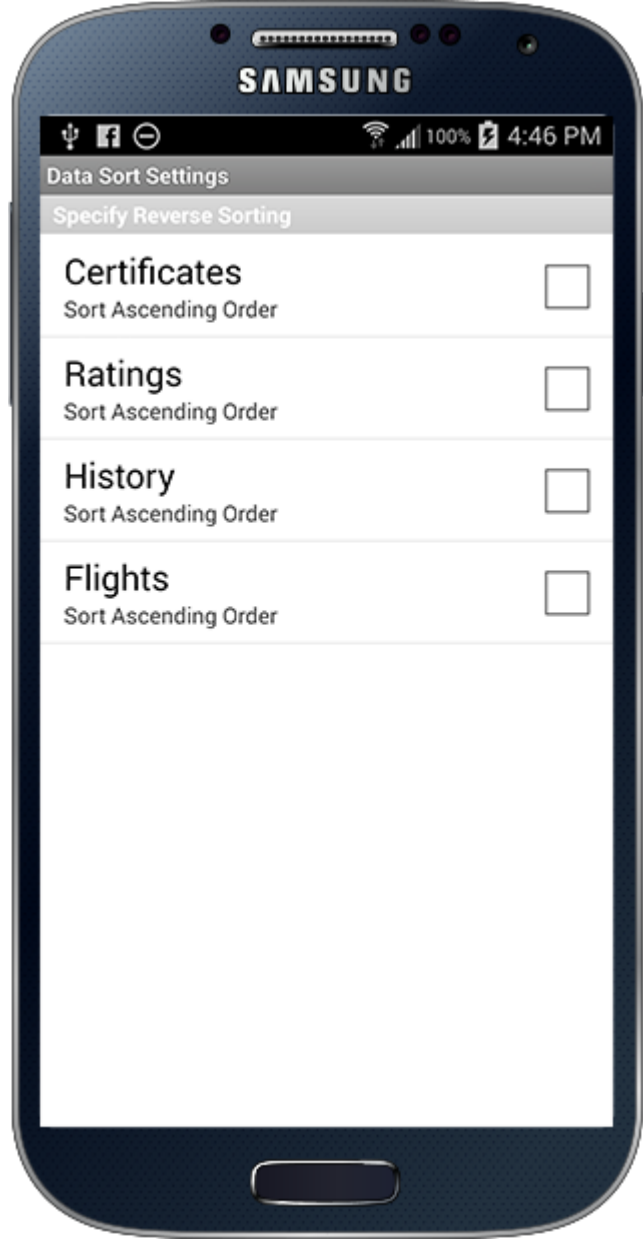

### 5.9.1 Sorting your Data

You can control the sort order of data in any of the four data areas. The default sort order is "ascending" which places new entries on the bottom. By setting Reverse Sort Order to ON you can force the data to sort "descending" or newest on top.

> Sorry, the widget is not supported in this export. But you can reach it using the following URL:

https://www.youtube.com/watch? [v=wInXBKeroPQ&index=7&list=PLt5jhPpkokeLZIjEa5ktNSjDcSsT2zIln](https://www.youtube.com/watch?v=wInXBKeroPQ&index=7&list=PLt5jhPpkokeLZIjEa5ktNSjDcSsT2zIln)

# 6 Data Entry

## 6.1 Data Entry Overview

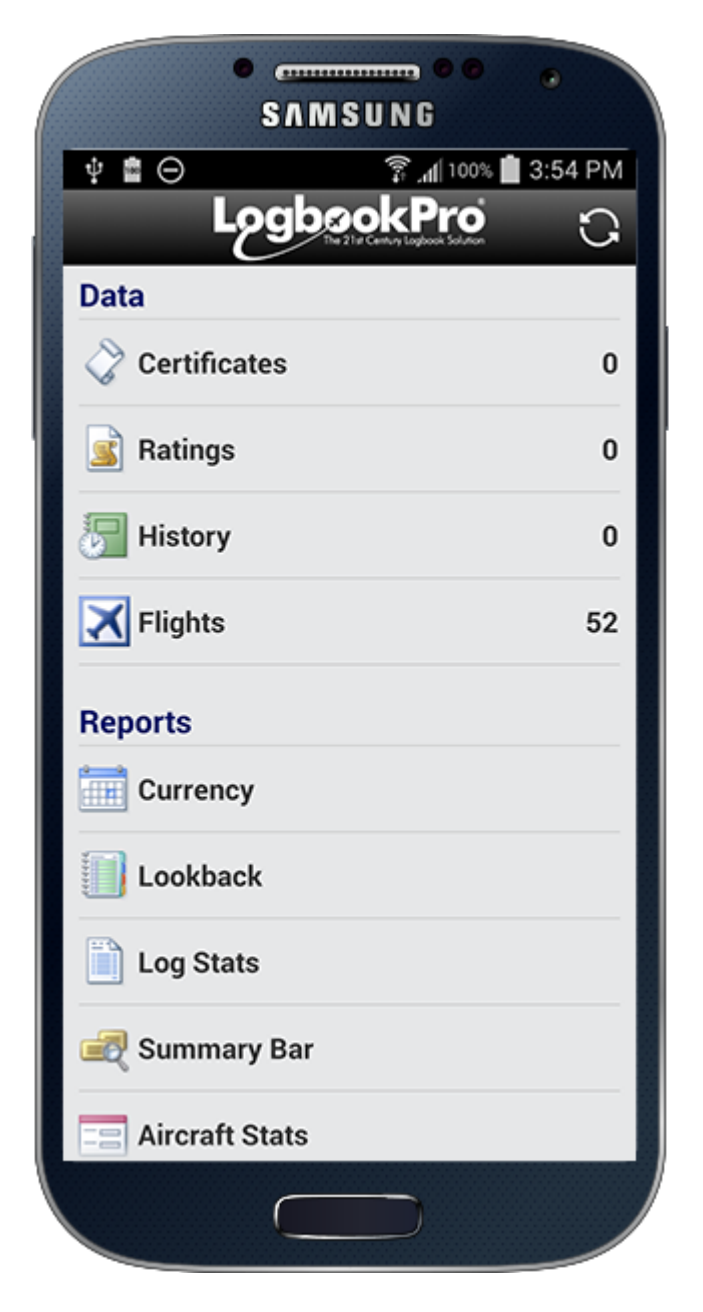

Data entry is straight-forward in Logbook Pro Mobile as the app is designed for ease of use and minimum time spent logging your data. Access the desired data entry area from the Home Screen in the top "Data Entry" section. This will take you into the listing of all items for this area from which you can tap an item to view or edit, or tap the + button on the lower right to add a new entry. As shown below is a listing of Flights. On the bottom left is a trash can button that when tapped you will be presented with options allowing you to control exactly what to delete such as All Items for this data area, Sync, Unsynced, or if in the Flights area, Pending Flights. The trash can button only applies to the data area when in a data area list, on the Home Screen it applies to all data areas. The bottom center of the data list is a filter bar allowing you to control what you want in your data list.

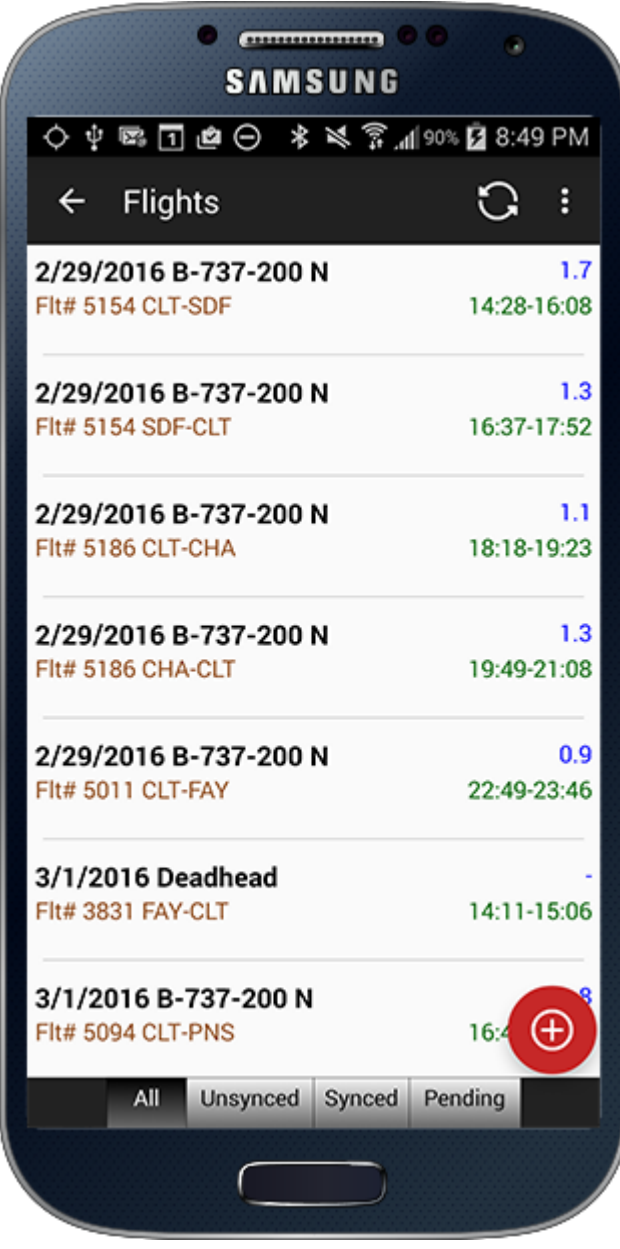

Long press items in your data list for options such as deleting or marking an item as synced or unsynced (or all items at once).

### 6.1.1 Specific Data Area Information

- [Certificates](#page-47-0)(see page 48)
- Ratings[\(see page 49\)](#page-48-0)
- History[\(see page 50\)](#page-49-0)
- Flights[\(see page 51\)](#page-50-0)
- [Signature Endorsements](#page-57-0)(see page 58)

## <span id="page-47-0"></span>6.2 Certificates

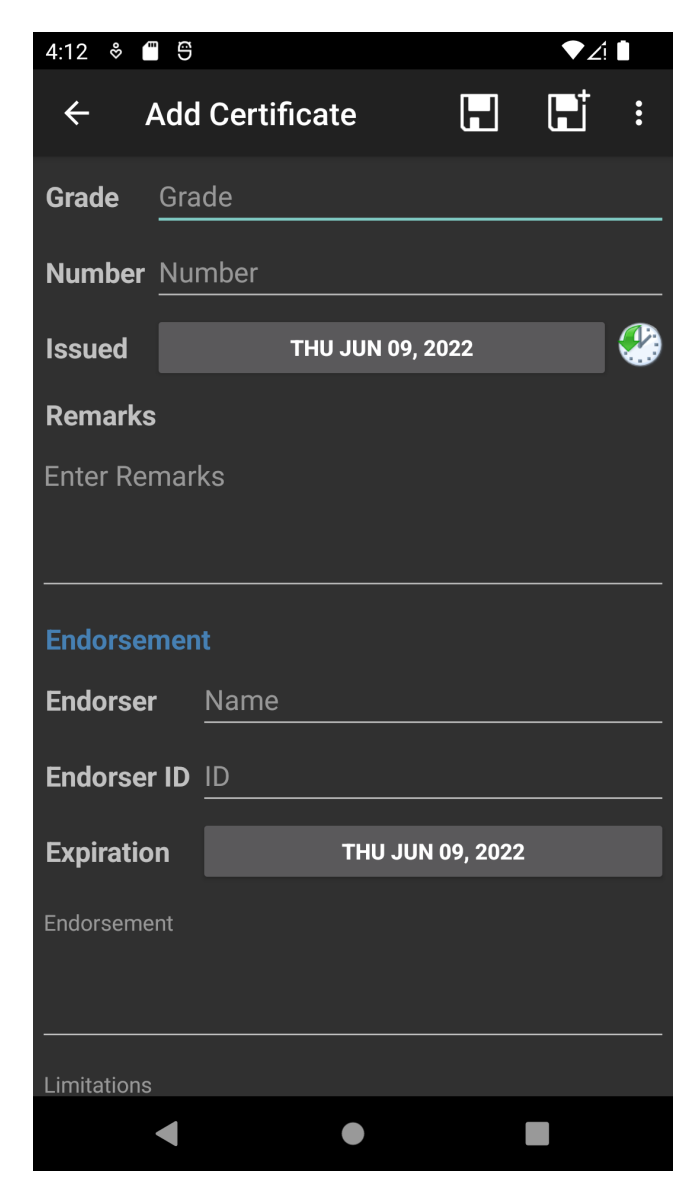

To enter your Certificate tap "Grade" and enter the name of your certificate. Enter a certificate number (optional) and then tap the date to choose a date from the date picker. You can optionally tap the blue "now" button to enter today's date if it's not already on today. You can optionally enter remarks. When the entry is complete tap SAVE on the upper right. If you are simply viewing an entry or started an edit but wish to back out you can tap "Cancel" on the upper left and nothing will be saved. Not in view above are two options below Remarks; "Bypass Calendar" (if calendar integration is enabled) when checked (tap to check) the app will not make a corresponding entry into your device's calendar. "Synchronized" will be checked if this entry was already synchronized when entered previously and can be used to allow you to enter a new certificate and tap (check) Synchronized and it will not be sent to the cloud and subsequently Logbook Pro Desktop.

### <span id="page-48-0"></span>6.3 Ratings

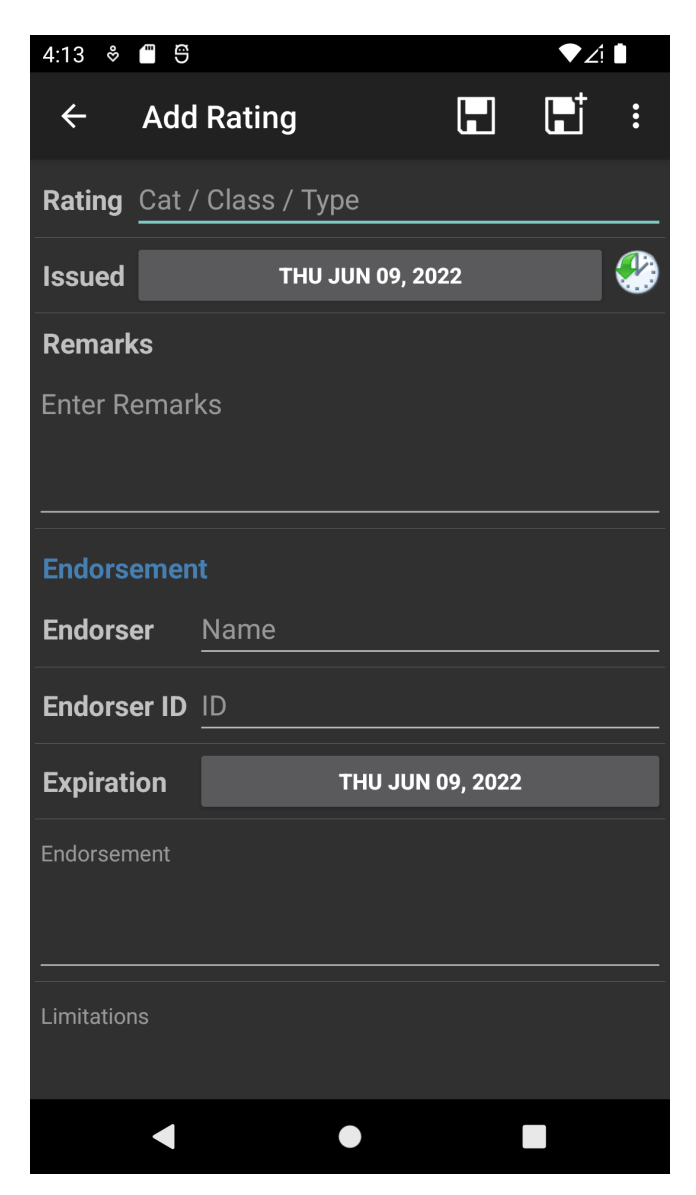

To enter your Rating tap into the entry field right of "Rating" and enter the name of your rating. Enter the date issued by tapping the date to choose from the date picker or you can optionally tap the blue "now" button to enter today's date if it's not already on today. You can optionally enter remarks. When the entry is complete tap SAVE on the upper right. If you are simply viewing an entry or started an edit but wish to back out you can tap "Cancel" on the upper left and nothing will be saved. "Bypass Calendar" (if calendar integration is enabled) when checked (tap to check) the app will not make a corresponding entry into your device's calendar. "Synchronized" will be checked if this entry was already synchronized when entered previously and can be used to allow you to enter a new rating and tap (check) Synchronized and it will not be sent to the cloud and subsequently Logbook Pro Desktop.

### <span id="page-49-0"></span>6.4 History

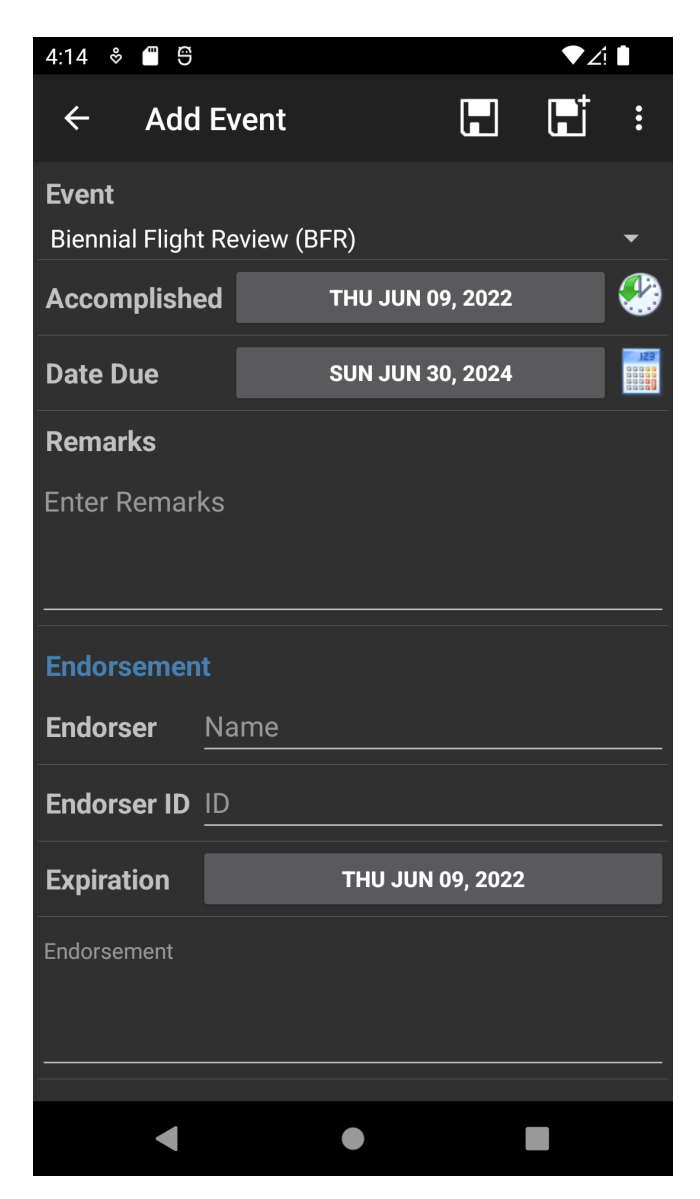

History items are anything that has an expiration such as medicals, flight reviews, etc. You can define History Events in Logbook Pro Desktop within the Options/History area and then when you sync Logbook Pro Desktop and subsequently sync your app the new events will be available to choose from the Event list as shown above. Tap the Item right of Event and a pick list will appear, choose the History event you're logging. It is recommended never to update a prior History event but add new ones as you accomplish them. Tap the date next to Accomplished to pick the date that the History Event occurred on or tap the blue "now" button. Tap the calculator button right of "Date Due" and the due date will be calculated automatically or updated if you changed the Accomplished date. Otherwise tap in the blank area to the left of the Calculator button and a date chooser will appear where you can select the date due if other than calculated. You can optionally enter remarks. "Bypass Calendar" (if calendar integration is enabled) when checked

(tap to check) the app will not make a corresponding entry into your device's calendar. The calendar, if enabled, will show both the Accomplished and Date Due and give you an alert if set in [Settings/Calendar](#page-40-0)(see page 41) prior to the due date. "Synchronized" will be checked if this entry was already synchronized when entered previously and can be used to allow you to enter a new certificate and tap (check) Synchronized and it will not be sent to the cloud and subsequently Logbook Pro Desktop.

The list of History items will color code the Date Due to either red or green based on whether your Date Due is in the future or past.

# <span id="page-50-0"></span>6.5 Flights

#### 6.5.1 Overview

Logging flights is simple and fast and with the use of various settings in [Settings / Flight Log](#page-28-0)(see page 29) you can log a flight in only a few seconds. All of the features to speed up flight logging in Logbook Pro Desktop such as double-click to auto-enter (single tap on your device) and autofill are available to you in Logbook Pro Mobile. Also enhanced features such as new flight auto-populate (recent recall), intervals for OOOI entries, and GPS to automatically fill in your nearest airport make logging a flight a breeze.

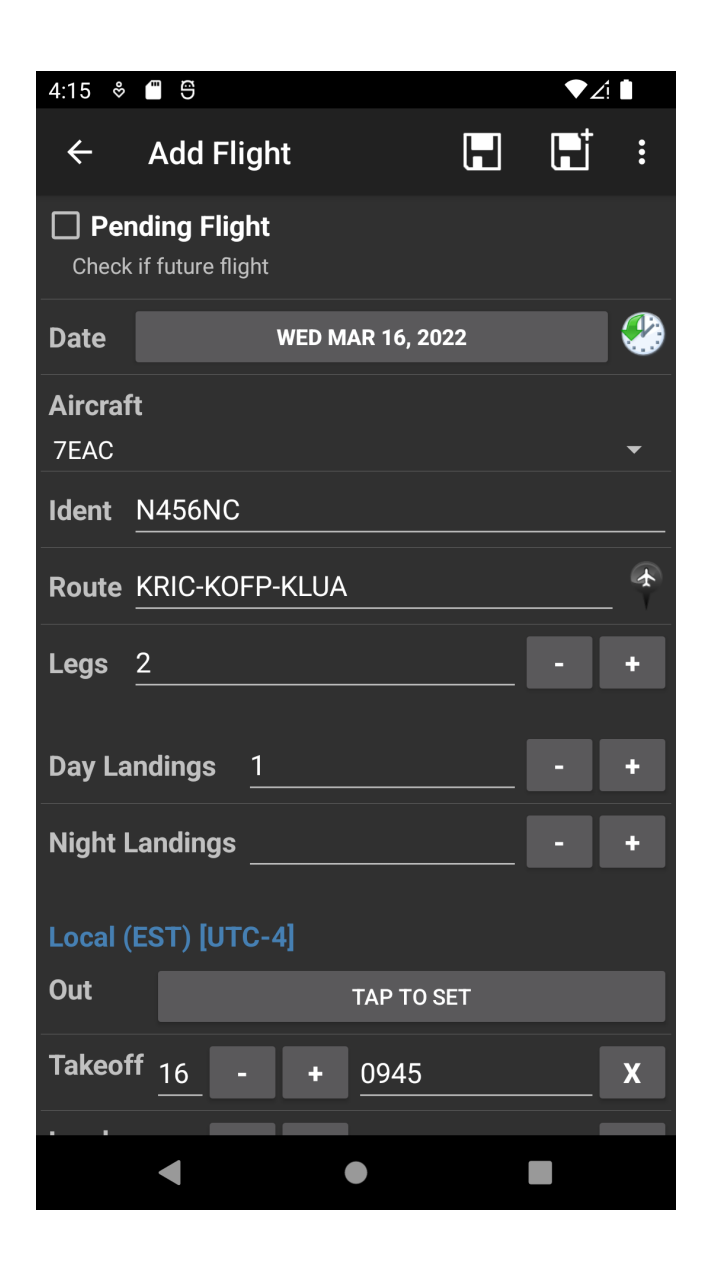

#### 6.5.2 General Info

As shown above enter the basics for your flight including the flight date Aircraft Type, tail/fin #, route, and legs. There are all required inputs unless error checking is turned off in [Settings / Flight Log](#page-28-0)(see page 29). The aircraft list can be filtered to only show Active types (types you actively fly). Tap the type and a pick list will appear. The Ident is free form and you can enter it as you wish but try to keep it standardized to keep your flight logging consistent. The Route of Flight is fluid allowing you to enter either FROM-TO or put your entire route of flight in, i.e. KDFW-KSEA-KLAX. You can tap the black "find nearest airport" button if on the airport and you don't know the airport code and it will be entered for you. If you tap the spacebar twice a hyphen "-" will be entered for you so you don't need to switch keyboards

depending on your device. The number of LEGS is the number of flights. The default is 1 but if you log multiple legs as demonstrated above in KDFW-KSEA-KLAX then you can enter 2 for this route as it contains two flights (legs).

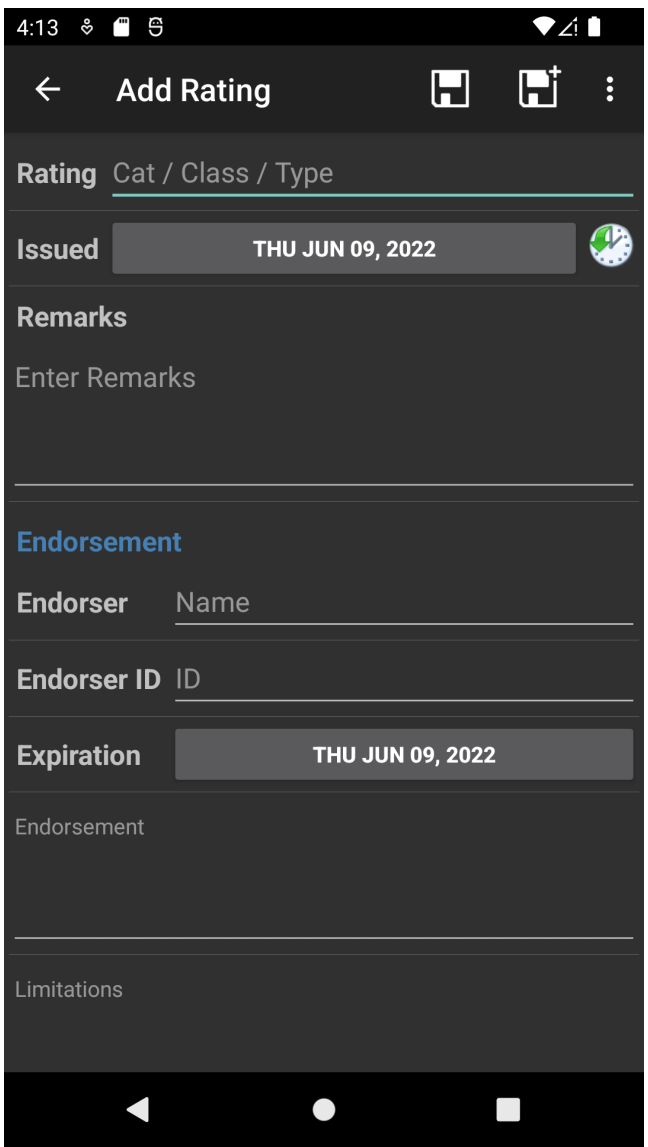

## 6.5.3 OOOI (Out, Takeoff "Off", Landing "On", In)

If you have the OOOI fields turned on in the flight log layout you can enter the data as desired. Also depending on how the "[Use Intervals](#page-28-0)(see page 29)" is configured will control how the fields are initialized such as with values, blank, etc. The date will default to the Flight Date then tap into the Time portion to enter as desired. If you have Out/In or Takeoff/ Landing entered you can then tap the calculator button to the right of the Duration field and the flight time will be automatically calculated for you. Depending on the time zone setting set which is indicated in the header above the OOOI fields this is the time zone that you should enter your data. If "Device Local" then make the inputs in the time

zone where you are located now. The device will store all dates/times internally in UTC so that they can be translated to any other time zone at any other time should you change settings, etc.

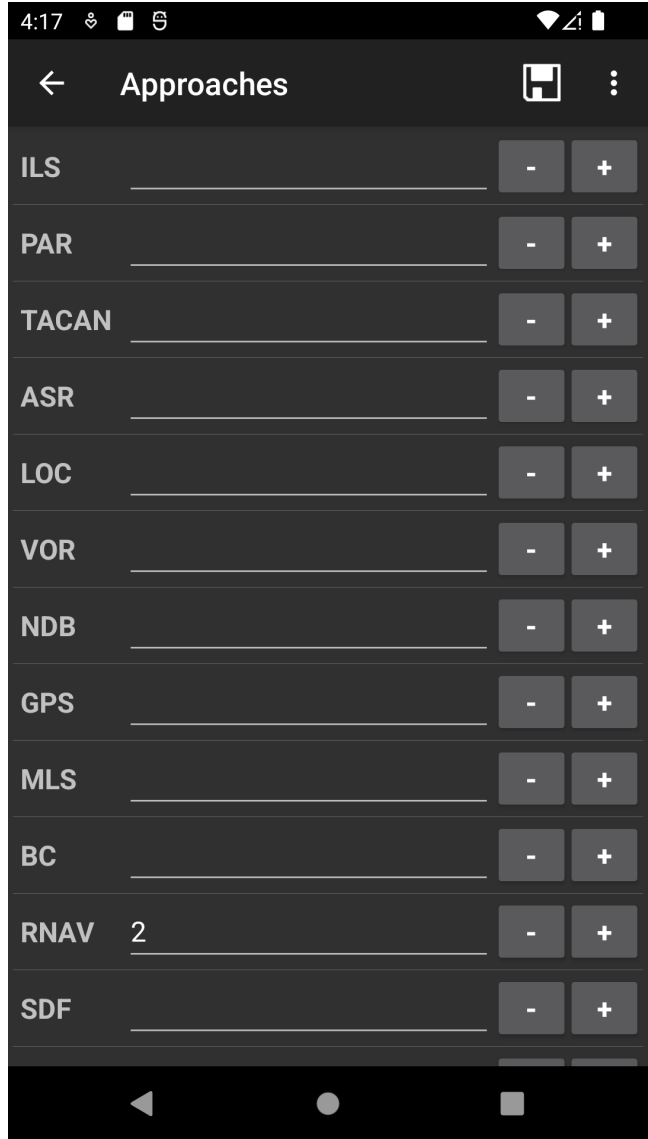

#### 6.5.4 Approaches

On the flight screen tap Approaches to go to the screen above where you can specify the number of approaches to log by each type including holding. You can manually input the values or use the - / + button to change the values.

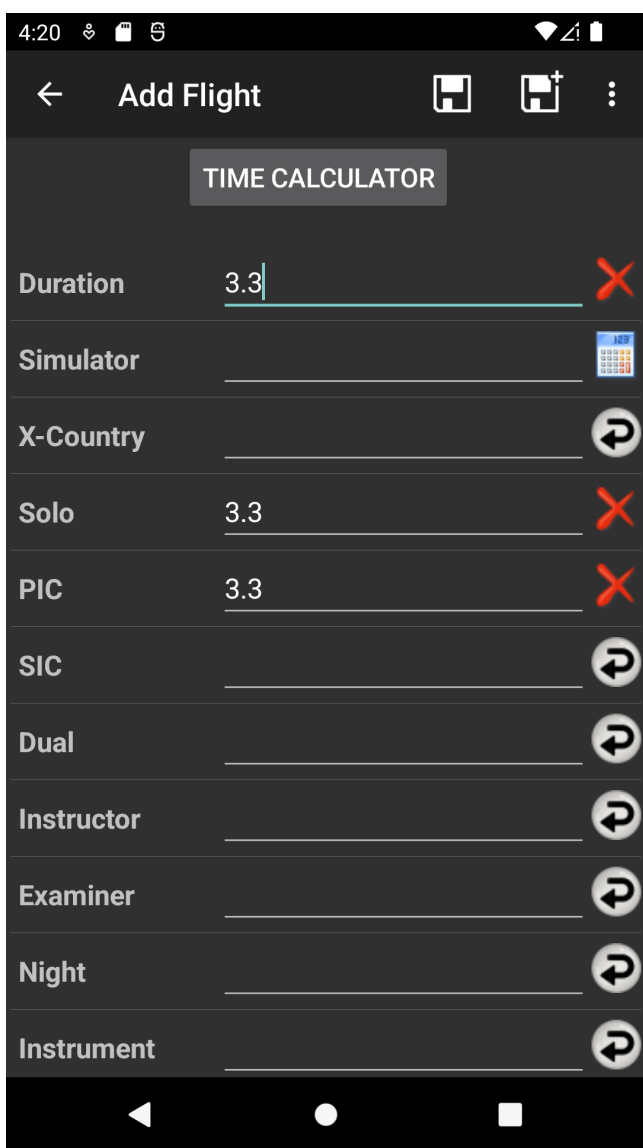

#### 6.5.5 Flight Time Inputs

If you fly multiple legs (flights) then you may want to use the Time Calculator. [As described here](#page-59-0)(see page 60) you can log start and end times and Logbook Pro will do the math and also offer a total which you can then transfer directly into the Duration field when done for the trip. Tap the calculators to the right of the Duration or Simulator buttons if you wish to calculate the time based off of OOOI inputs. If you do not have OOOI inputs entered, tapping the calculators will enter the Time Calculator total instead. In each time field you can tap the button on the right to copy in the Duration (or SIM) value to make logging a quick and easy. Tapping into a field will bring up the keypad where you can just press the numbers such as 2 and 5 to log a 2.5 as the decimal will be placed for you. Duration or SIM is a required input for a valid log entry.

On the bottom of the entry screen are three options, not shown above for Pending Flight, Bypass Calendar, and Synchronized.

**Pending Flight:** If the flight has not been flown and is scheduled (or Pending) then check this box. This will highlight the flight as Red in the flight listing and also prevent it from synchronizing back to Logbook Pro Desktop unless optioned to do so in [Settings/Synchronization](#page-23-0)(see page 24). When the flight is flown and times updated, tap the uncheck Pending Flight and Logbook Pro Mobile will then sync it to the cloud and to Logbook Pro Desktop.

**Bypass Calendar:** When checked (tap to check) the entry will not save to your app's Calendar if calendar integration is enabled. Otherwise when the entry is saved the appointment will be written to your device's calendar or updated if any changes to the flight were made.

**Synchronized:** Normally this is left alone, however, you can manually check this (tap to check) and Logbook Pro will skip synchronizing this entry as it will be marked as already synced.

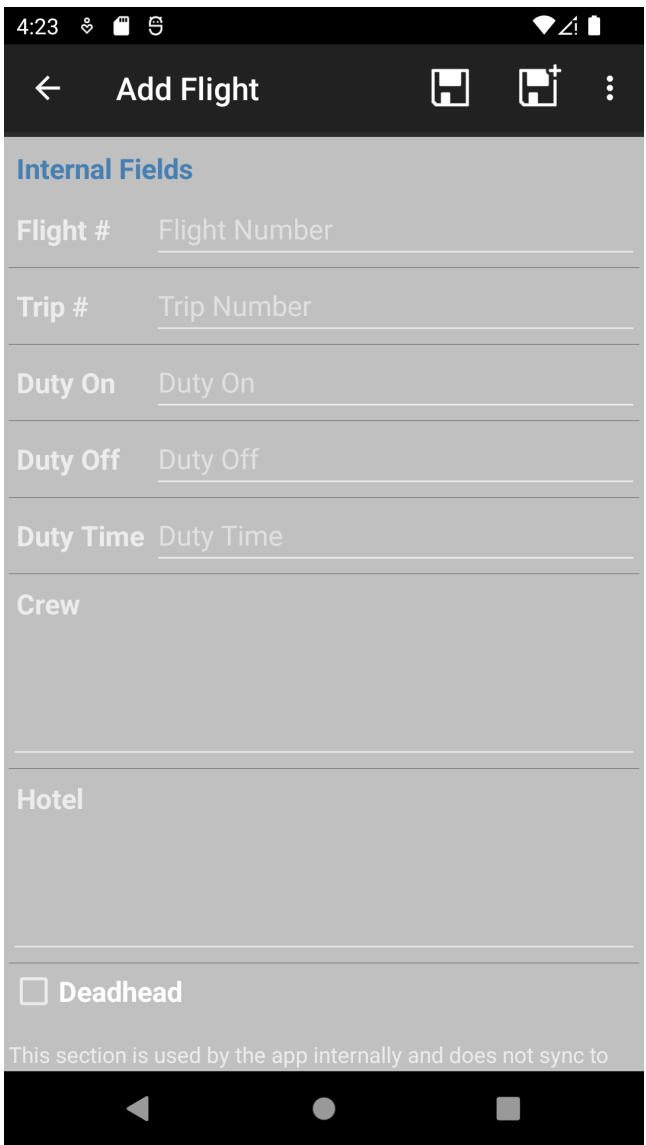

### 6.5.6 Internal Fields

If flight entries were imported from the [Schedule Importer](#page-79-0)(see page 80) additional information is available for reference only as used by Logbook Pro Mobile for Calendar integration. These fields are not synchronized to Logbook Pro Desktop and are only for viewing of information that may be helpful for airline pilots.

Sorry, the widget is not supported in this export. But you can reach it using the following URL:

https://www.youtube.com/watch? [v=hhFuJNOHrlQ&index=8&list=PLt5jhPpkokeLZIjEa5ktNSjDcSsT2zIln](https://www.youtube.com/watch?v=hhFuJNOHrlQ&index=8&list=PLt5jhPpkokeLZIjEa5ktNSjDcSsT2zIln)

# <span id="page-57-0"></span>6.6 Signature Endorsements

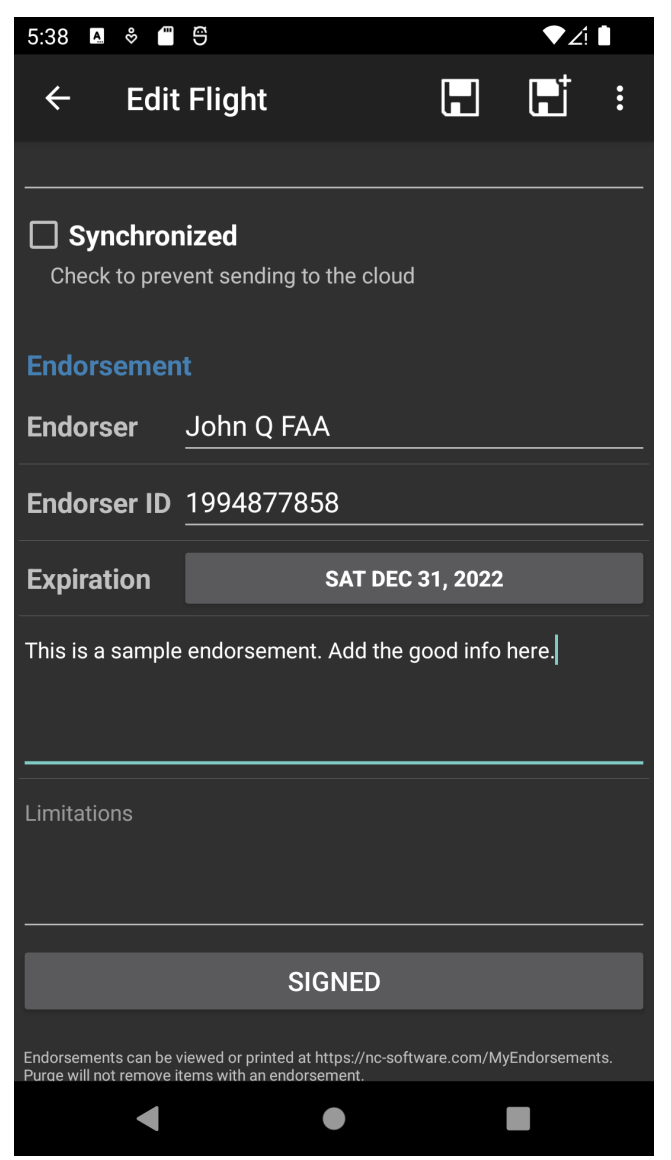

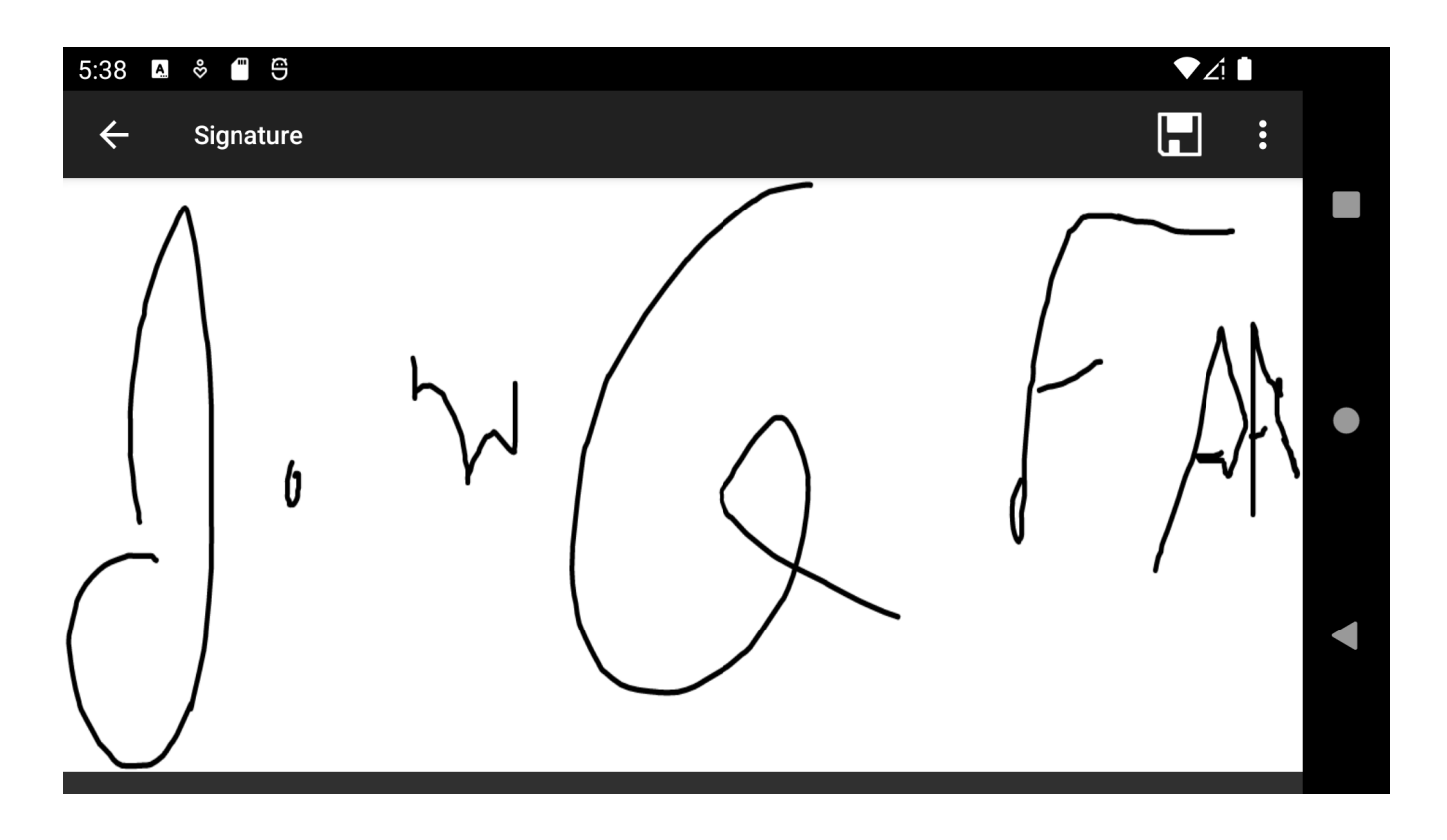

All four data areas have the ability to accept signature endorsements. Once signed and furthermore the item is synced you can return to the item and the ability to print the endorsement will appear. Alternatively you can go to My Endorsements on the home screen or visit <https://nc-software.com/MyEndorsements> to print as needed.

# <span id="page-59-0"></span>7 Time Calculator

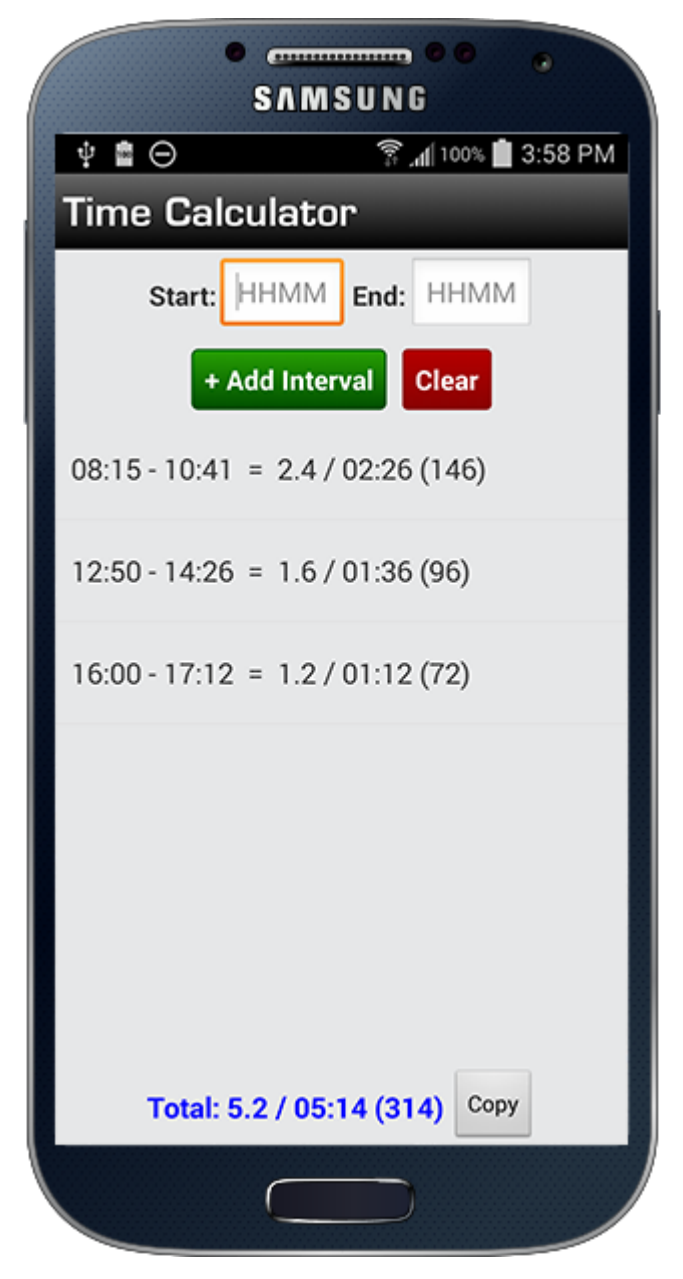

## 7.1 Overview

The Time Calculator is available in two separate functional areas: The Home Screen and within a Flight. The Home screen time calculator allows you to use time calculator functionality separate from calculations within flights. Each flight also has its own unique time calculator that will remember the entries within the flight so you can add start/end

times for each flight for those wanting to add up a total time for the day and make a single flight log entry. To enter this total value into your Duration or Simulator fields, tap the calculator icon next to the appropriate field while the OOOI fields are blank.

## 7.2 Usage

Enter the start and end "time" in 24 HR format such as 1400 and 1535. The times must be in the same time zone, i.e. UTC if you fly across time zones. Once a start and end time are entered tap "Add Interval" to add the block time and calculate a duration for the leg and add it to the total duration shown. Time conversions are done on a per leg basis as if you logged each leg separately and then the total for each leg are added to get the total for all legs calculated. When used in a flight you can tap the down arrow to transfer the time calculator time to the duration field. If using the Home screen time calculator the total duration is automatically copied to the clipboard so you can paste the value where desired.

# 7.3 Editing

You can remove legs by long pressing an entry and then choosing delete.

The time calculator can be hidden from the Flight entry screen if it's not something you want to use. To hide the time calculator go to Settings / Flight Log Layout

Sorry, the widget is not supported in this export. But you can reach it using the following URL:

https://www.youtube.com/watch? [v=wnxP2F4WPgs&index=10&list=PLt5jhPpkokeLZIjEa5ktNSjDcSsT2zIln](https://www.youtube.com/watch?v=wnxP2F4WPgs&index=10&list=PLt5jhPpkokeLZIjEa5ktNSjDcSsT2zIln)

# 8 My Aircraft

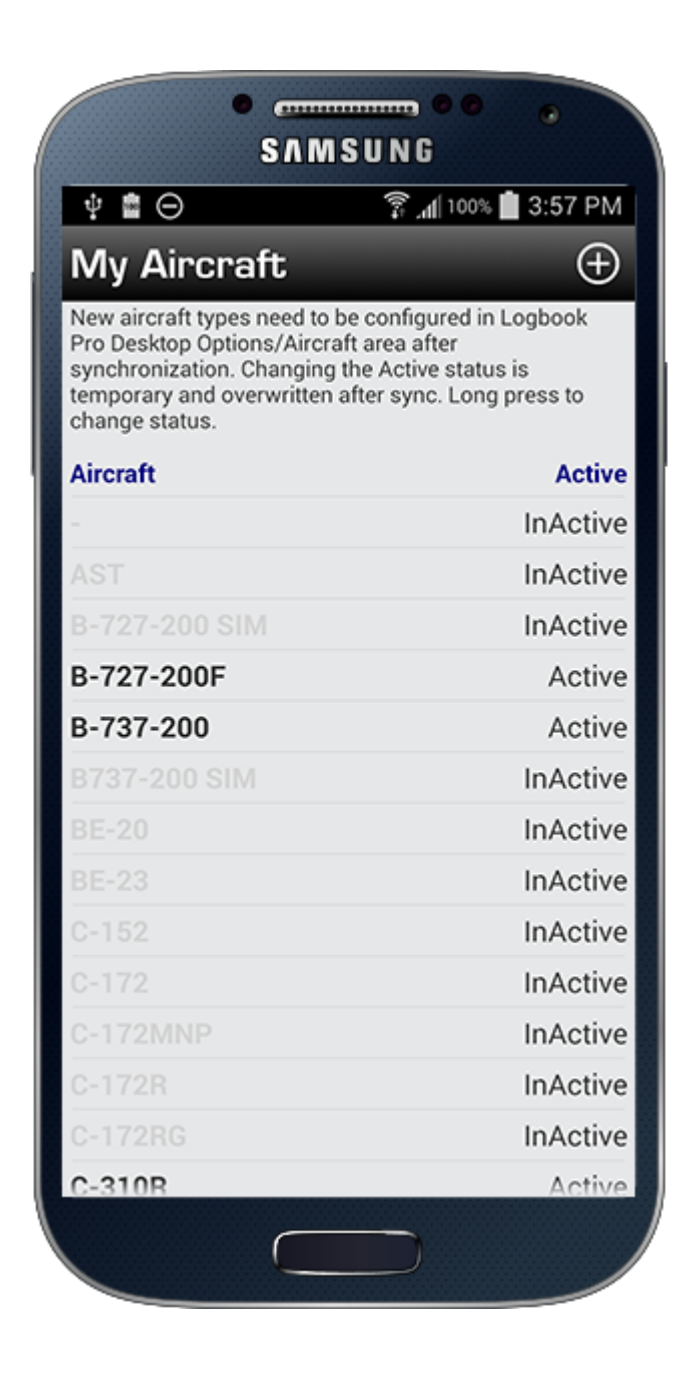

Aircraft types are typically added in the Options/Aircraft area of Logbook Pro Desktop. The aircraft types are then synced to your device for use in adding new flight records. If you are away from your PC you can add aircraft types in the "My Aircraft" area accessed from the Home Screen. After syncing your device data back to your PC the new aircraft type will be added to the Options/Aircraft list, however, you will be prompted to complete the configuration such as specifying the category, class, etc.

Tap the + on the top right to add a new aircraft type. Be sure to pay careful attention to the entry so it is all uppercase if desired, etc.

Logbook Pro Mobile can restrict the A/C Type pick list to only use Active types as set in Logbook Pro Desktop Options/ Aircraft (far right column). If you find yourself flying a type marked as Inactive you can set it back to Active in the app but realize once you sync your PC configuration will update this list again and set it back to what you have set in Options/Aircraft. This feature is only available for "emergency" purposes to log a flight in an Inactive Type until you can make the change in Logbook Pro Desktop.

# 9 Reports

The reports section of the Home Screen provides access to five report areas:

- 1. Currencies
- 2. Lookback (Flights, Hours, FAR 121<sup>1</sup>, FAR 135<sup>1</sup>)
- 3. Logbook Stats
- 4. Summary Bar
- 5. Aircraft Stats

Note 1: Requires Logbook Pro Professional or Enterprise Edition on the PC to generate these reports for your device

Reports are generated by Logbook Pro Desktop and refreshed with each synchronization. Reports are not tied to the device data so as you enter new data reports will not reflect those changes until the PC regenerates reports using your newly added data. To update reports sync your device then sync Logbook Pro Desktop. Sync will retrieve your device data and upload refreshed reports to the Cloud Sync portal. You can then sync the device again and retrieve he updated reports. Beneath report sections the "As of" date will show the date and time (UTC) that this report was generated. A "Time now" will also be shown to indicate the current Date and Time in UTC for your reference.

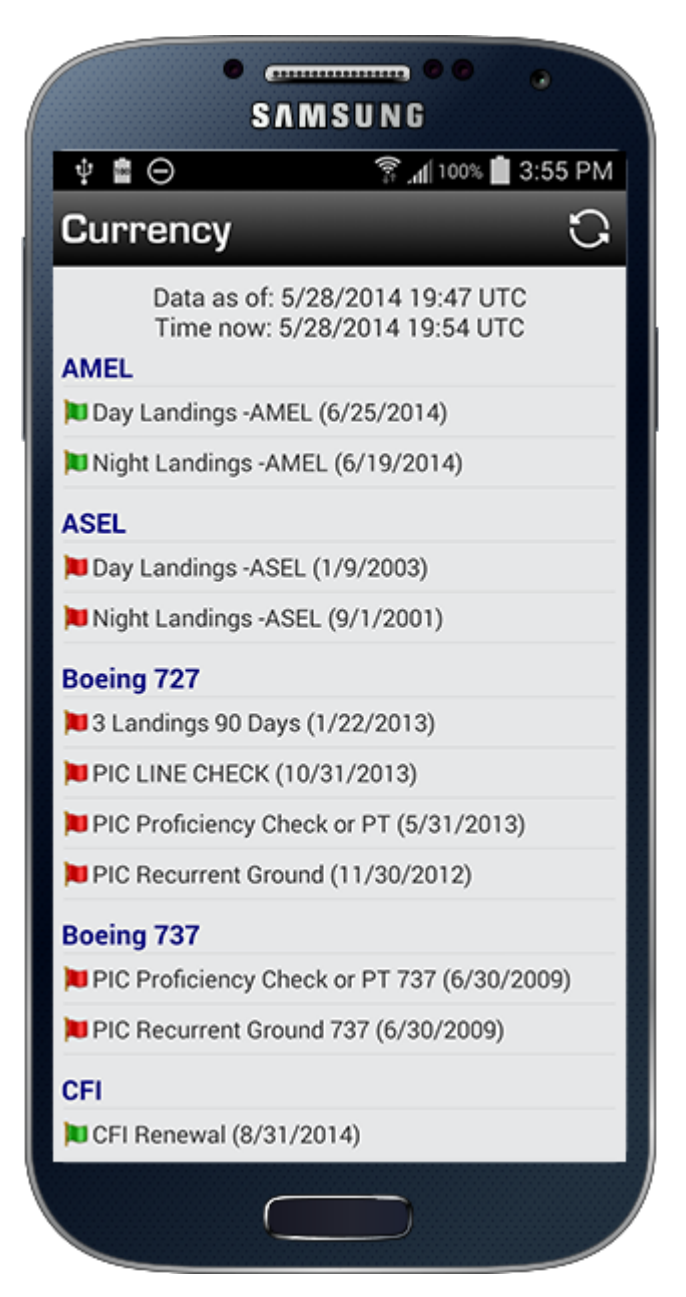

Currency Report as configured in Logbook Pro Desktop's Currency Editor

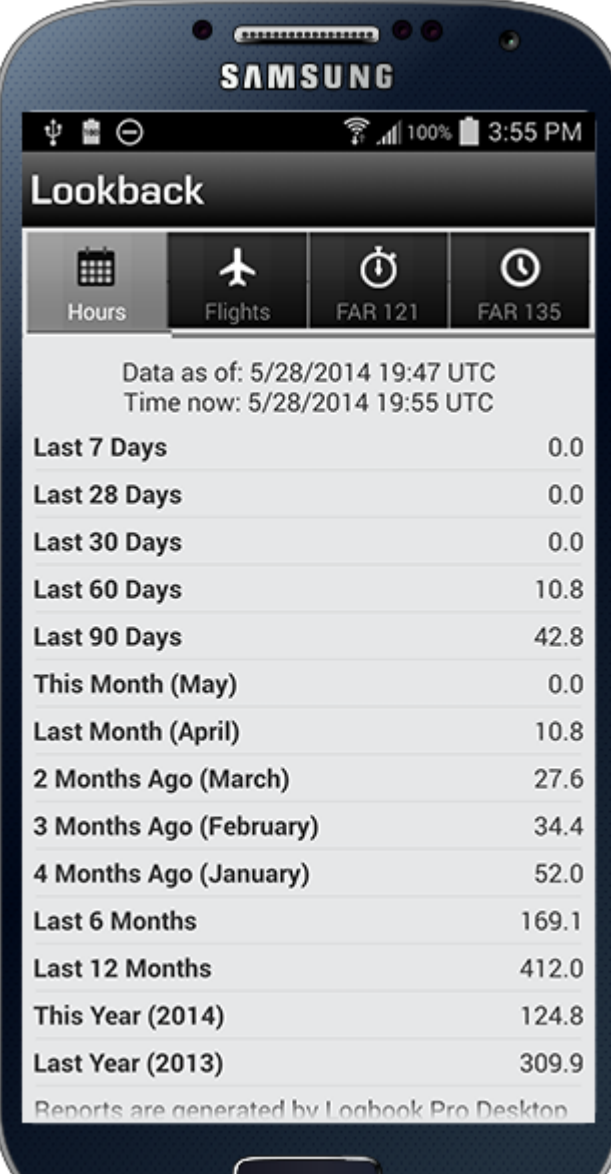

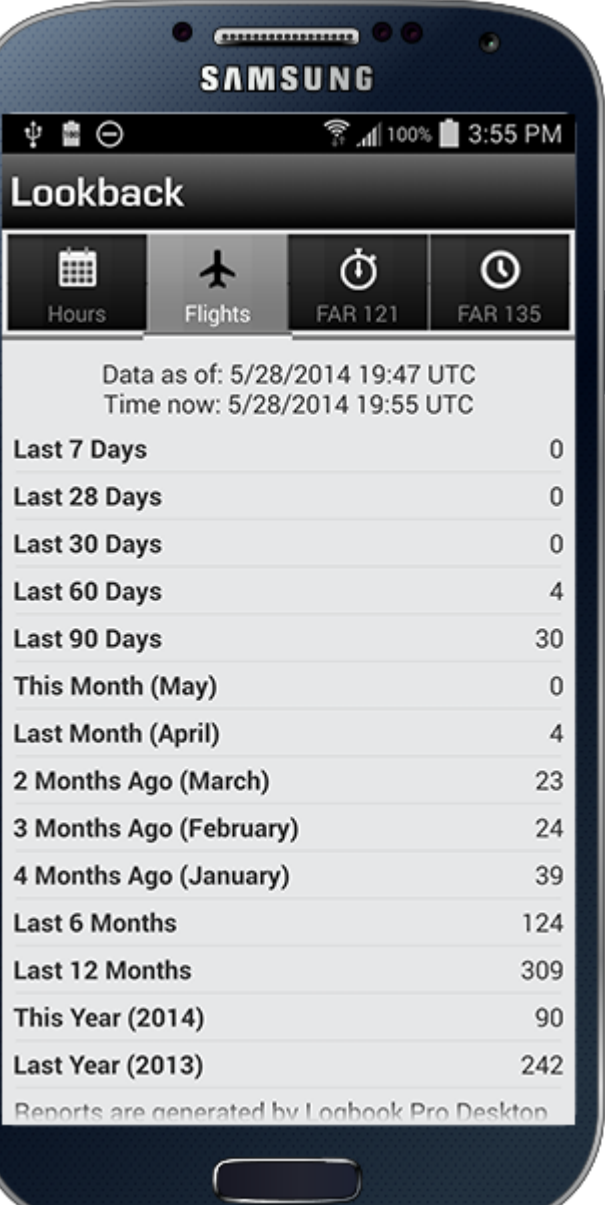

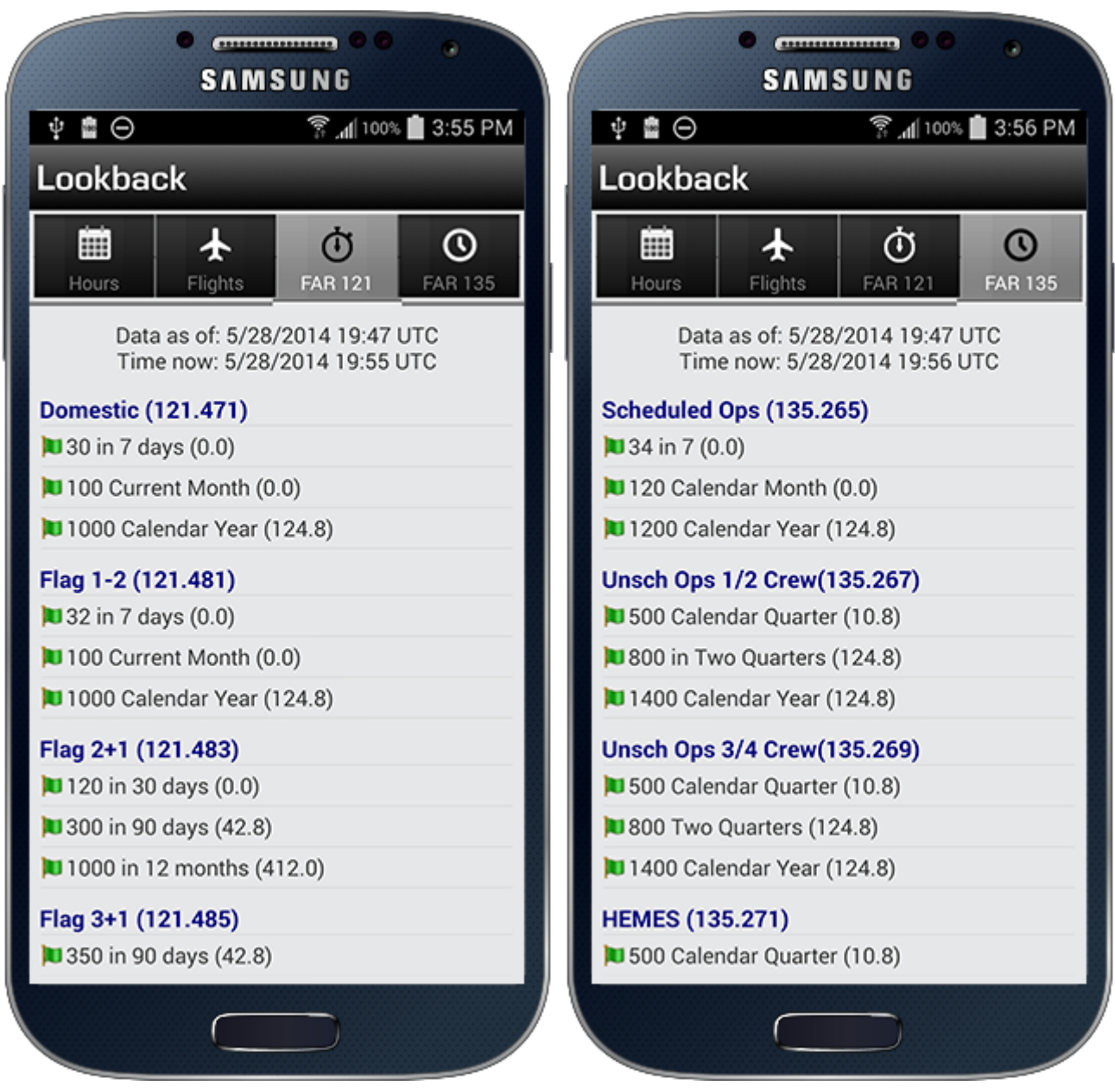

Lookback Reports: Hours, Flights, FAR 121, and FAR 135 (the last two require Logbook Pro Desktop Professional or Enterprise Edition)

| $\psi \circledast \ominus$ | <u>ବି</u> ⊿∥ 100% ■ 3:56 PM                                      |
|----------------------------|------------------------------------------------------------------|
| <b>Log Stats</b>           |                                                                  |
|                            | Data as of: 5/28/2014 19:47 UTC<br>Time now: 5/28/2014 19:56 UTC |
| <b>Grand Totals</b>        |                                                                  |
| <b>Hours</b>               | 6589.8                                                           |
| Landings                   | 4594                                                             |
| Approaches                 | 849                                                              |
| <b>General</b>             |                                                                  |
| Day Lands                  | 3337/72.6%                                                       |
| <b>Night Lands</b>         | 1257/27.4%                                                       |
| <b>Flight Sim</b>          | 417.2/6.3%                                                       |
| Night                      | 1991.2/30.2%                                                     |
| Instrument                 | 678/10.3%                                                        |
| <b>Sim Instrument</b>      | 66.9/1.0%                                                        |
| <b>Cross-Country</b>       | 6024/91.4%                                                       |
| Solo                       | 108.9/1.7%                                                       |
| <b>PIC</b>                 | 2876.9/43.7%                                                     |
| <b>SIC</b>                 | 3648.2/55.4%                                                     |
| Dual                       | 161.8/2.5%                                                       |
| Instructor                 | 263.3/4.0%                                                       |

Log Stats Report - Summary of your entire logbook

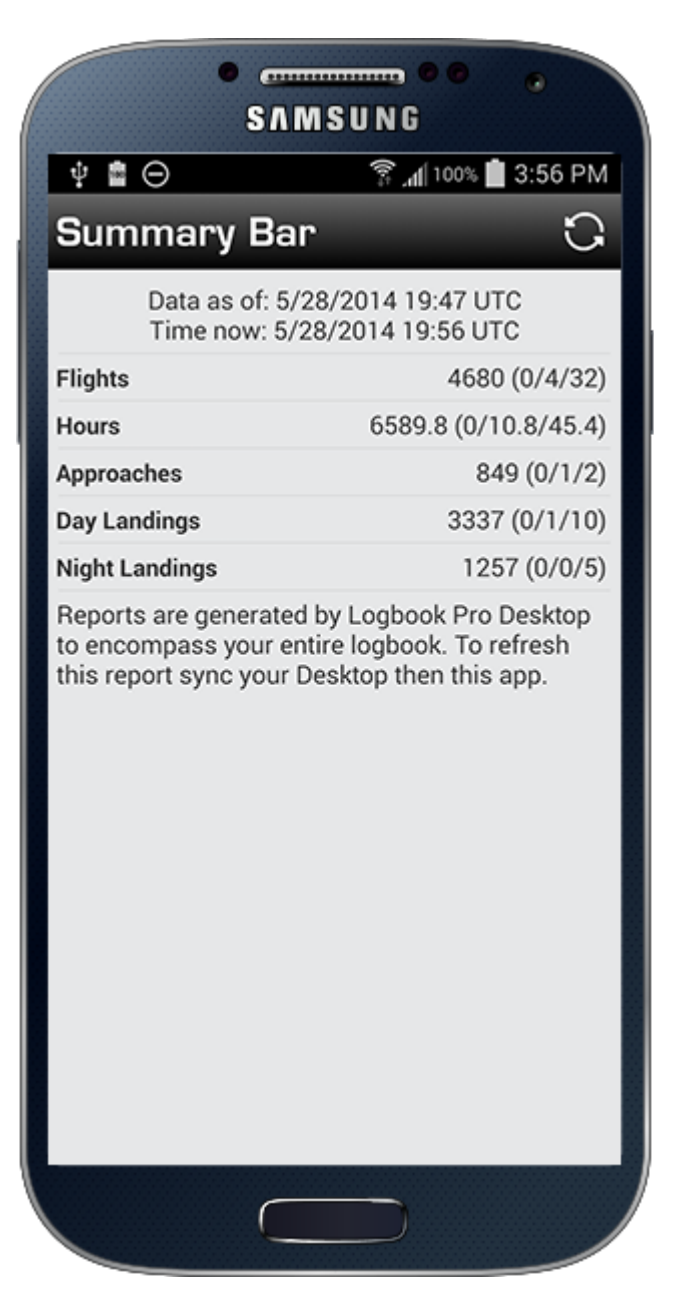

Summary Bar Report based off of your Summary Bar configuration in Logbook Pro Desktop (Options/Flight Log)

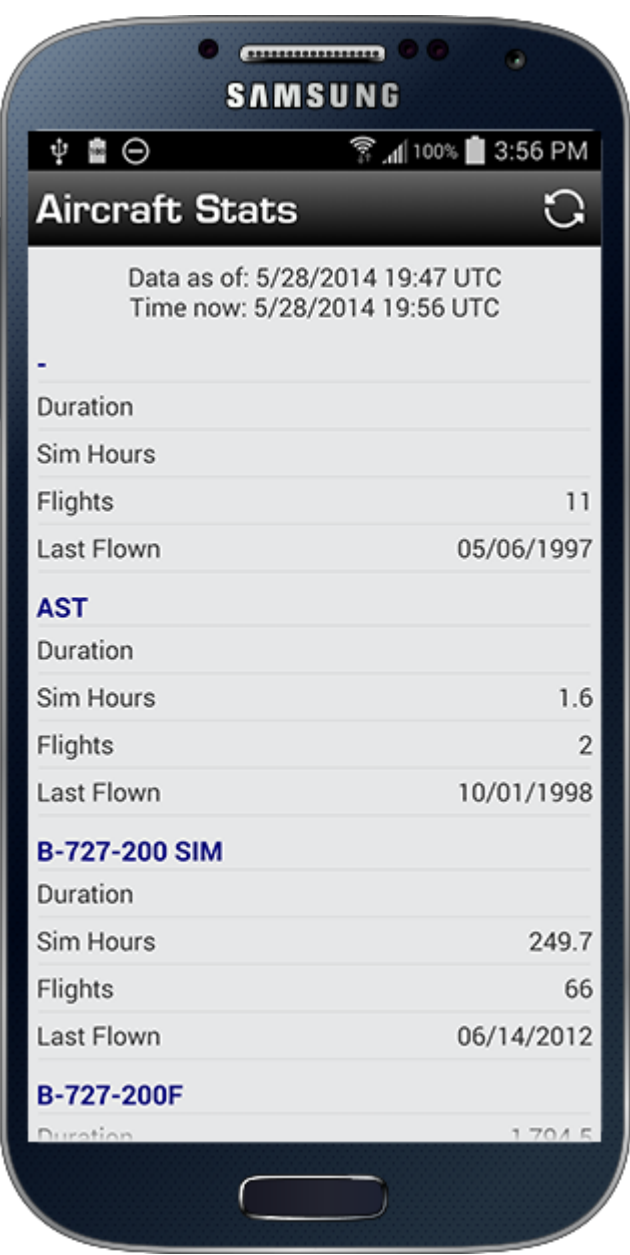

#### Aircraft Stats Report (summary for every Aircraft Type you've flown)

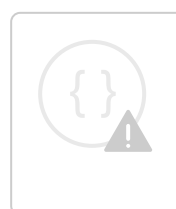

Sorry, the widget is not supported in this export. But you can reach it using the following URL:

https://www.youtube.com/watch? [v=MhuklTObL3M&index=9&list=PLt5jhPpkokeLZIjEa5ktNSjDcSsT2zIln](https://www.youtube.com/watch?v=MhuklTObL3M&index=9&list=PLt5jhPpkokeLZIjEa5ktNSjDcSsT2zIln)

# 10 Weather

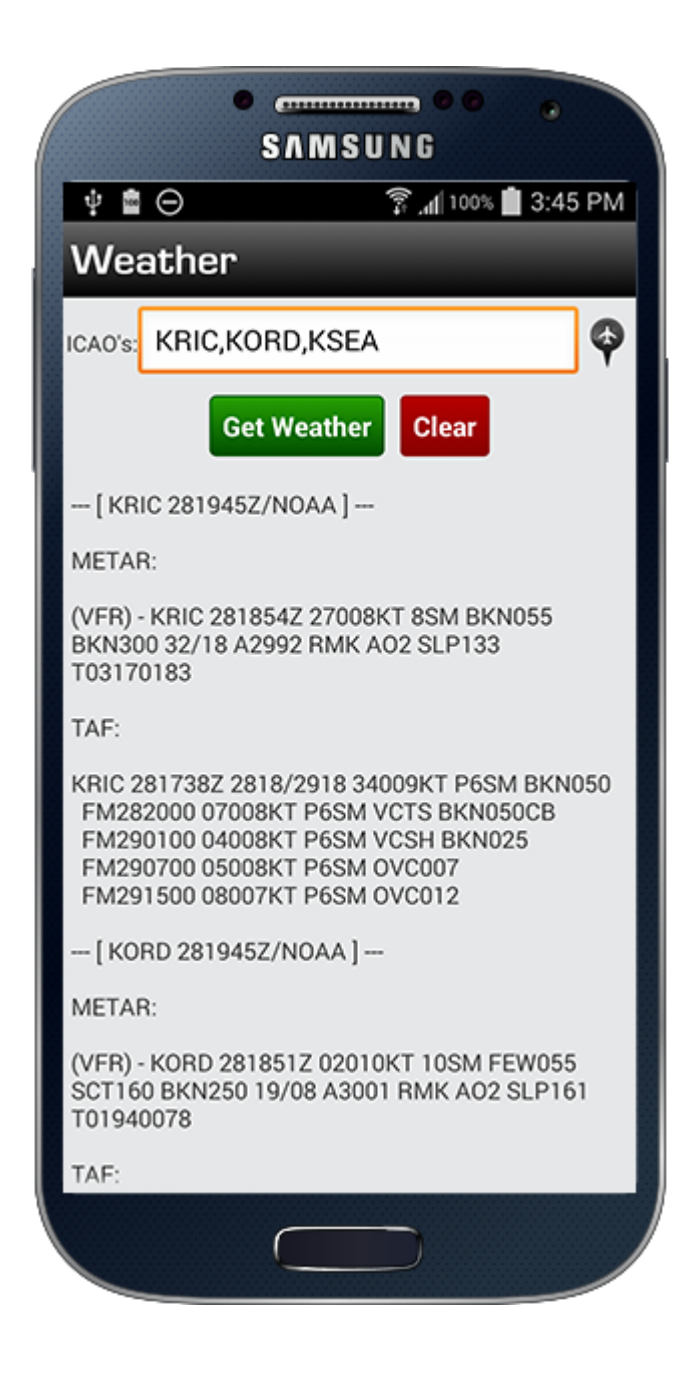

The Weather screen allows you to quickly check METAR and TAF for one or multiple destinations. On the top of the screen enter 3 or 4 letter airport identifiers, preferably 4 Letter ICAO such as KRIC, and you can enter multiple identifiers separated by commas such as KRIC,KDFW, etc. Tap the spacebar twice and the app will auto-enter a comma for you. Once entered tap "Get Weather" and the results will be displayed below and stored on the device until you clear the results screen.
If you have pending flights loaded for "today" the button at the top right will become available. Tap the button to preload the airport identifiers for you and then tap "Get Weather" to get the weather easily.

Sorry, the widget is not supported in this export. But you can reach it using the following URL:

https://www.youtube.com/watch? [v=Zb699sPQ0f0&index=11&list=PLt5jhPpkokeLZIjEa5ktNSjDcSsT2zIln](https://www.youtube.com/watch?v=Zb699sPQ0f0&index=11&list=PLt5jhPpkokeLZIjEa5ktNSjDcSsT2zIln)

### 11 Sky View

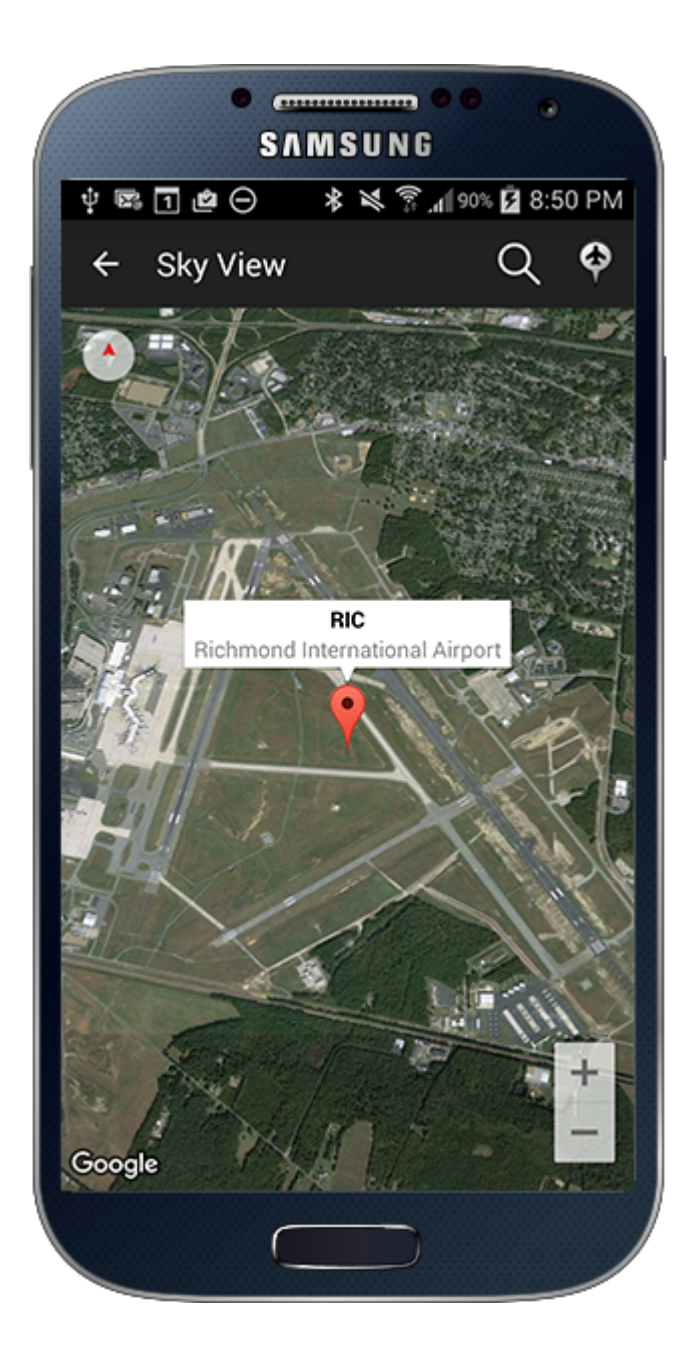

Sky View is a fun but useful part of the app that allows you to take a look at airports from a birds eye view. Reviewing an airport prior to arrival can help with surveying the area to become familiar with the airfield and visual aspects surrounding it.

Enter an airport code (ICAO, IATA, FAA) and search for your airport. You can also tap the button with the aircraft symbol to locate the airport nearest you and display the map of this airport. Use pinch to zoom as desired to zoom in or out of the airfield.

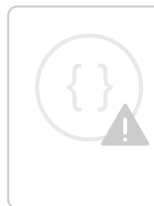

Sorry, the widget is not supported in this export. But you can reach it using the following URL:

https://www.youtube.com/watch? [v=2LFAvLZZVTo&list=PLt5jhPpkokeJjEzaYRlJkG4EFFXdPs4CI&index=13](https://www.youtube.com/watch?v=2LFAvLZZVTo&list=PLt5jhPpkokeJjEzaYRlJkG4EFFXdPs4CI&index=13)

# 12 Sync

#### 12.1 Overview

Logbook Pro Mobile communicates with your master logbook "Logbook Pro Desktop" over the cloud. Synchronization is effortless with no setup required. Simply sign in to your NC Software account in Logbook Pro Desktop and also in Logbook Pro Mobile and both are automatically communicating with one another. Logbook Pro Desktop as your master logbook holds your configuration information such as your aircraft types, autofill settings, etc. It also generates all reports used by Logbook Pro Mobile to encompass your entire logbook, currency configuration, and other relevant information to view at a glance in Logbook Pro Mobile on any supported device. Every time you sync Logbook Pro Desktop it pulls down any new data submitted from Logbook Pro Mobile, updates your logbook, generates new reports and currency status and then uploads the refreshed data to the cloud, all within only a few seconds.

The cloud keeps your data in sync between multiple Logbook Pro Mobile synchronizations. You can sync, edit or add entries, and then resync. Once Logbook Pro Desktop syncs with the cloud the data is pulled down from the cloud and inserted into Logbook Pro Desktop. You can still make changes on the device and resync and Logbook Pro Desktop will update the entries based on your changes. Synchronization is extremely reliable and efficient.

Sync is not a backup as the cloud does not retain your data once it is transferred into Logbook Pro Desktop. If interested in a Cloud Backup solution for Logbook Pro Desktop to keep your entire Logbook Pro data in the cloud safe and secure, [click here](http://nc-software.com/cloudbackup)<sup>15</sup>.

To learn about the Cloud Sync Portal [click here](#page-76-0)(see page 77).

#### 12.2 The Synchronization Process

Sync is triggered in Logbook Pro Desktop from the Cloud Sync button on the toolbar from within you can click Sync Now. You can also enable automatic sync to sync on startup and shutdown. From Logbook Pro Mobile you can sync from various places. On the top of the home screen and various other screens. You can also sync from the menu in most screens.Logbook Pro Mobile is used to add new DATA [\(see page 45\)](#page-44-0)which synced to the cloud and then into Logbook Pro Desktop and also to view Reports[\(see page 64\)](#page-63-0). After adding or editing data on your device in Logbook Pro Mobile sync to the cloud manually or use any of the options in [Settings/Synchronization](#page-23-0)(see page 24). You can, if desired but not required, login to <http://nc-software.com/sync> and see your device data staged in the cloud awaiting pickup by Logbook Pro Desktop. Either via scheduled sync, automatic sync, or by clicking Cloud Sync / Sync Now in Logbook Pro Desktop the data will be brought down from the cloud and can then be viewed in Logbook Pro Desktop.

Data items in the four data areas will change from Black to Gray indicating the data has been synced. If you edit the data on the device it will change from Synced to Unsynced and be sent to the Cloud Sync portal at next synchronization. If the data still resides on the Cloud Sync portal it will get replaced with the changes from the device. Data that resides in Logbook Pro Desktop is not sent to the device as the data as once data is entered into your log it is "in the books" and should not be touched. Your data is now represented by the Reports which report on your logbook inputs.

If you wish to add data to the device such as a prior Certificates, Ratings, and History items which already exist in Logbook Pro Desktop, be sure to check the "Synchronized" item at the bottom of the data entry screen when saving. By manually marking an item as Synchronized it will not be sent to the Cloud Sync portal but remain on the device for

<sup>15</sup> http://nc-software.com/cloudbackup

reference. Flights marked as "Pending Flight" are not synced until the "Pending Flight" check mark is cleared and flight saved unless optioned in [Settings/Synchronization](#page-23-0)(see page 24) to also sync pending flights.

### 12.3 Purge

Once data is synced and verified accurate in Logbook Pro Desktop the data is of no use on the device. It is not used for reports, etc. therefore to keep the device running fast and reliably you should purge synced data. in the menu is the option to Purge from which you will be presented with options, one of which is Purge Synced.

Choose the Purge Synced option to quickly purge only the synchronized data marked as flown (non pending).

Sorry, the widget is not supported in this export. But you can reach it using the following URL:

https://www.youtube.com/watch?v=mGeq8U-[QE8g&index=12&list=PLt5jhPpkokeLZIjEa5ktNSjDcSsT2zIln](https://www.youtube.com/watch?v=mGeq8U-QE8g&index=12&list=PLt5jhPpkokeLZIjEa5ktNSjDcSsT2zIln)

#### <span id="page-76-0"></span>12.4 Cloud Sync Portal

#### 12.4.1 Overview

The **Cloud Sync** system is a Cloud (Internet) based sync system for synchronizing subscribing devices such as iPhone, iPod Touch, and iPad, Android, Kindle Fire, and NOOK tablets with Logbook Pro Desktop. Synchronizing does the following:

- Stores information "in the cloud" from Logbook Pro Desktop for subscribing devices to pick up your aircraft types, history events, custom column data, autofill, and reports
- Stores information "in the cloud" entered on subscribing devices and synchronizes any changes since the last sync from the device
- Displays a web page at <http://nc-software.com/sync> allowing you to view last sync dates (UTC) and presents data in the queue pending synchronization to Logbook Pro Desktop which can be removed line-by-line or purged if desired.

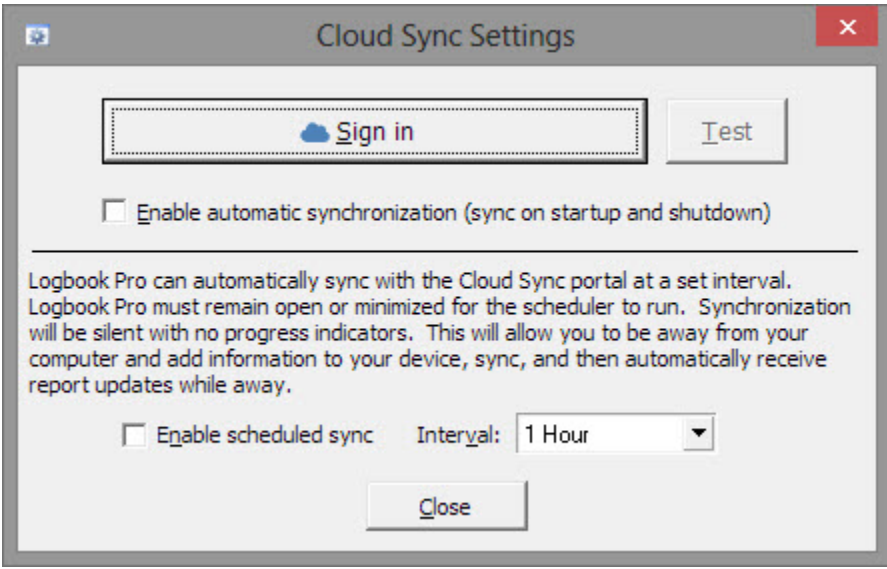

The image above shows the cloud sync settings dialog which appears when clicking Cloud Sync/Settings in Logbook Pro Desktop. Click Sign In and enter your [www.nc-software.com](http://www.nc-software.com)<sup>16</sup> account info to connect Logbook Pro Desktop to the cloud sync service.

#### 12.4.2 Automatic Synchronization

Automatic synchronization allows Logbook Pro to check your Cloud Sync portal when the program is launched. If the Cloud Sync portal contains device data it will be downloaded to your PC and removed from the Cloud Sync portal and immediately synchronized into your data areas. Automatic synchronization also automatically sends data to your Cloud Sync portal when closing Logbook Pro. This is the preferred option to keep subscribing devices up-to-date any time there are changes made within Logbook Pro.

#### 12.4.3 Enable Scheduled Sync

Enable this feature to have Logbook Pro automatically sync on a scheduled time interval. While Automatic Synchronization will sync when Logbook Pro starts and shuts down, the scheduled sync will sync every set period of time "interval." You can specify the interval from 15 minutes up to 12 hours. The purpose of this feature is for those that travel such as airline pilots or if you're going on a cross-country trip. You can add new information to your device, sync it and then with Logbook Pro running on your computer (open or minimized) it will poll the Cloud Sync portal at the specified interval. Logbook Pro will pull down the information synced from your device and then refresh the Cloud Sync portal with the new data. This will allow your device to receive updated reports and statistics without having any interaction with your computer back at home or the office. This is vital for up-to-date currency status based on your recent flying activity or FAR 121/135 duty limits. Professional Edition users have the FAR 121 and FAR 135 tabs in the device's Lookback report, these will be automatically updated via this scheduled synchronization system. The status bar will show the last time the scheduled sync completed. (Note: Use discretion on leaving Logbook Pro open on a computer as any sudden power loss could cause your data to become corrupt. Use this feature only when traveling and when needed. Keep frequent backups of your data for recovery if needed.)

<sup>16</sup> http://www.nc-software.com

#### 12.4.4 Cloud Sync Portal

 $\mathbb{L}$ 

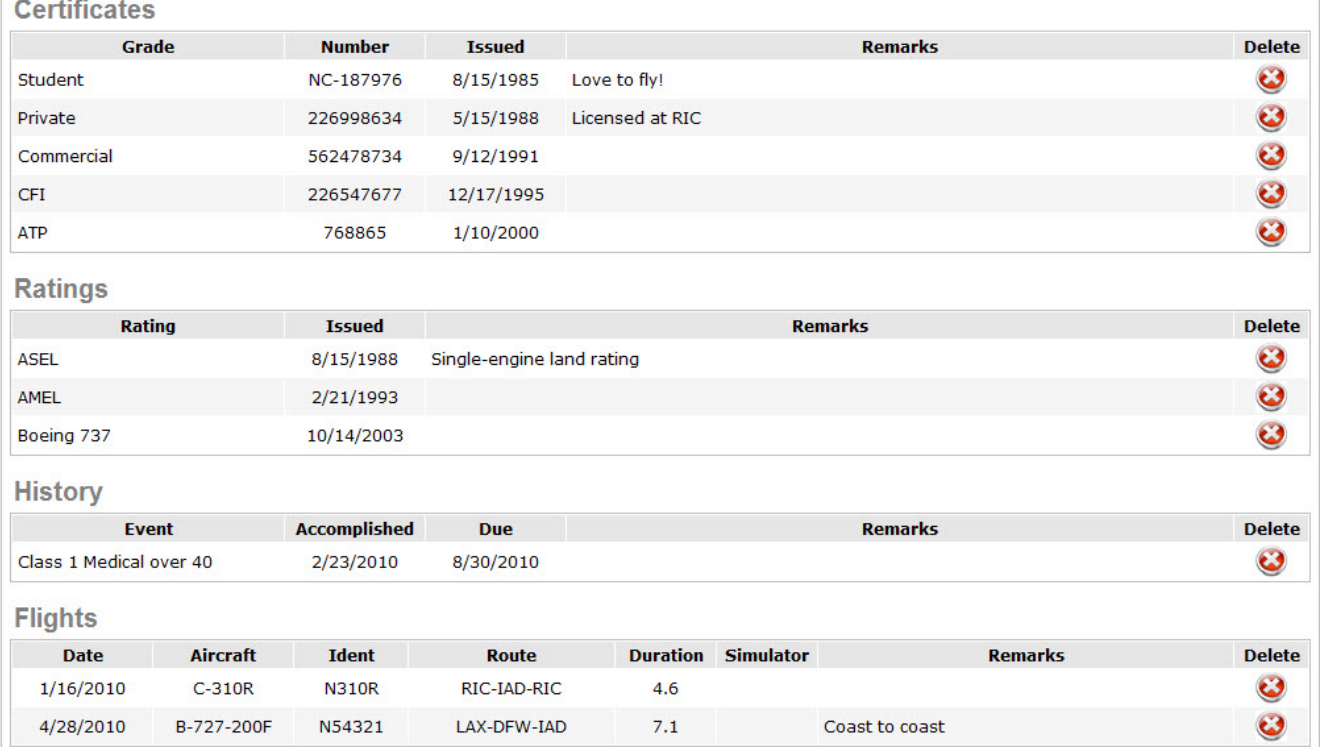

After synchronizing your device, you can login to the Cloud Sync portal and view the data awaiting synchronization as shown in the image above. Certificates, Ratings, and History show full data while the Flights section only shows a portion of the data. If you make changes to data on the device and sync again, it will replace the matching items on the Cloud Sync portal, it will not get duplicated.

The Cloud Sync portal also enables you to remove information if you no longer want it to go into Logbook Pro Desktop. Click the "X" on the far right of each row that you want to remove and after acknowledging the confirmation to delete it will then be removed. If you want to remove all data you can click the "Purge Device Data" button on the portal.

# 13 Schedule Importer

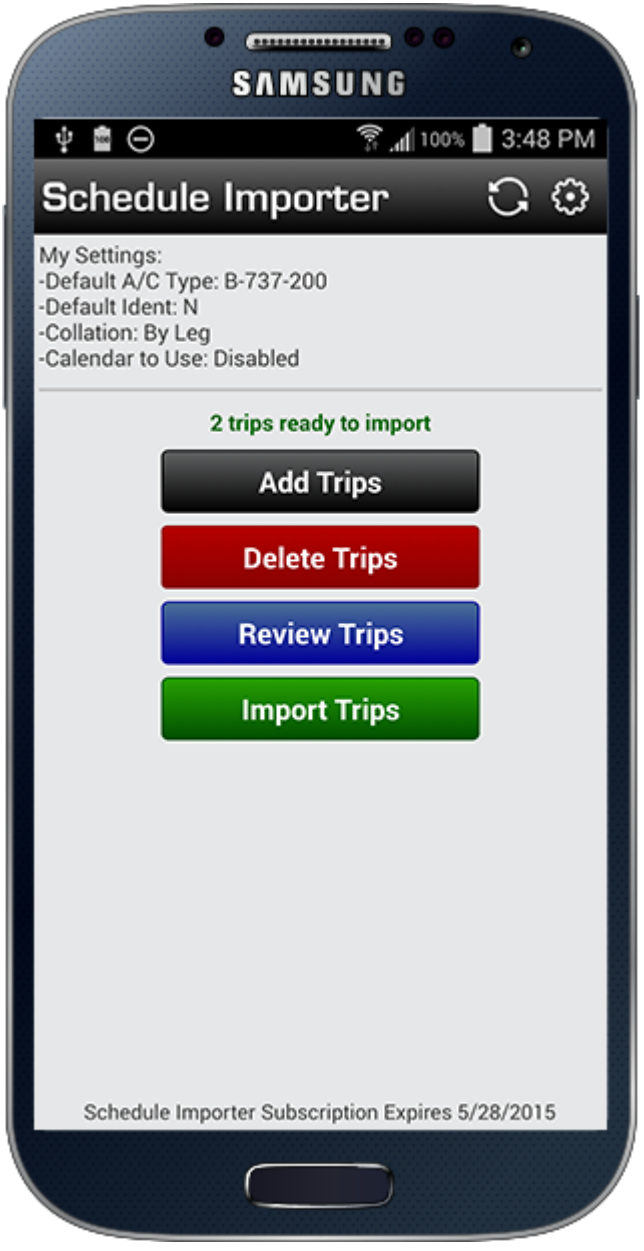

#### 13.1 Overview

Using the Schedule Importer you can add new trips via the "Add Trips" area, delete trips from your cloud storage, [review trips, and import the trip data you saved online using the web based schedule importer at](http://nc-software.com/schedule) http://ncsoftware.com/schedule. Prior to using the Schedule Importer you must first set your Default Aircraft in the [Settings](#page-36-0)

area[\(see page 37\)](#page-36-0). You can access the Settings/Schedule Importer area by tapping the button on the top right of the Schedule Importer screen or tap "Settings" on the Home Screen and then "Schedule Importer". For details on the Schedule Importer settings available [click here](#page-36-0)(see page 37).

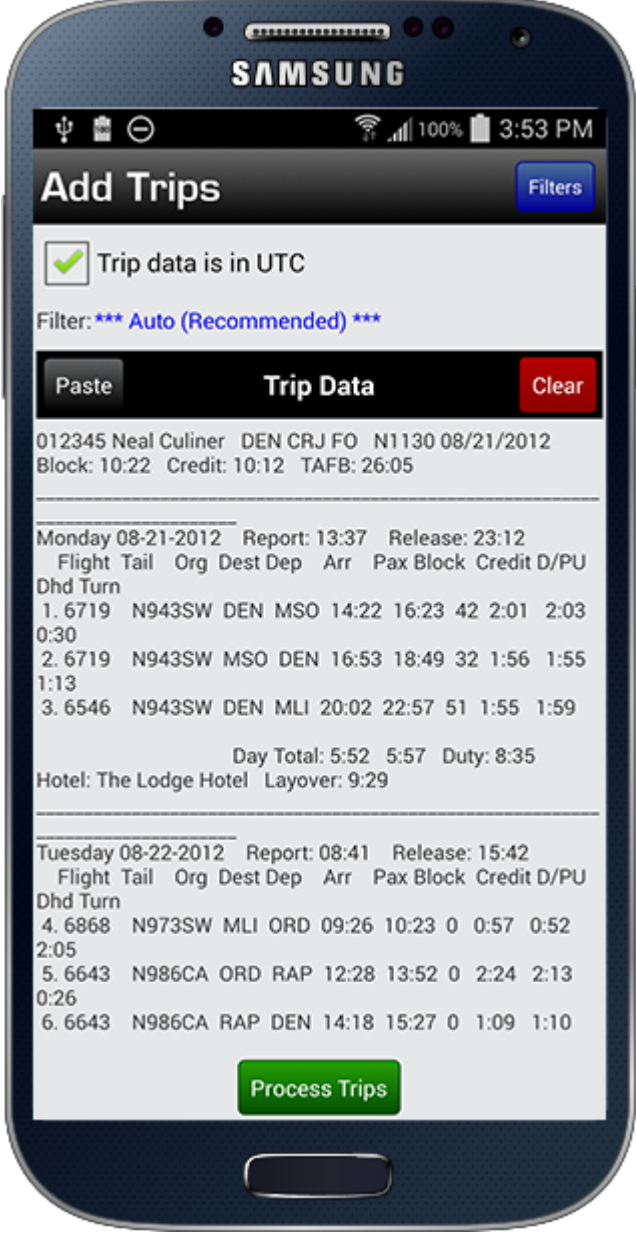

### 13.2 Add Trips

Add Trips allows you to import trips into your cloud storage directly from your device. Specify the time zone of your trip data by pressing TZ on the upper right if the default "Local" is incorrect for your trip data. For most cases the AUTO filter will work, if your trips fail to import using the AUTO filter option you can specify a more specific filter by tapping "Filters" on the upper right of the screen. Select the filter that your trip data comes from and then retry by tapping "Process Trips". Once you have copied the trip data from your trip source you can start Logbook Pro again which should resume in the last screen viewed and then you can tap Paste to paste in the trip data. Tap Process Trips while connected to the Internet to send your trip data to the cloud for processing which takes a few seconds. When complete you will be presented a Status message. If done importing you can tap Back on the top left to return to the screen where you can review, delete, or import the data into your Flights screen.

### 13.3 Delete Trips

When tapping the Delete Trips button you will be presented a list of trips with trip start dates to selectively delete any trips you do not want to import. There is also an option at the bottom presented to delete all trips if desired.

#### 13.4 Review Trips

When tapping the Review Trips button you can review your trip data to ensure correctness prior to actually importing the data to your logbook. To edit any trips go online to <http://nc-software.com/schedule> and when complete return to the Home Screen of your app then Schedule Importer again and it will refresh the information from the cloud.

#### 13.5 Import Trips

When ready to move the trips from your cloud storage to your device tap the Import Trips button. Trip data will be entered into your Flights area, marked as Pending Flights (not yet flown), and entered into your device's Calendar if calendar integration is enabled. You can then view the Flights area of the device to view the flights that were imported. You can then fly the flight, adjust the times and other information, clear the Pending Flight checkbox and save then sync your flights to Logbook Pro PC "Desktop" edition. Pending flights are indicated in Red in your Flights listing.

> Sorry, the widget is not supported in this export. But you can reach it using the following URL:

https://www.youtube.com/watch? [v=1tnkIoaLpI4&index=13&list=PLt5jhPpkokeLZIjEa5ktNSjDcSsT2zIln](https://www.youtube.com/watch?v=1tnkIoaLpI4&index=13&list=PLt5jhPpkokeLZIjEa5ktNSjDcSsT2zIln)

### 14 My Account

The My Account area allows you to sign in/out of your NC Software account as needed. You can also view subscription status and also go to the NC Software site to renew or extend subscriptions at any time.

[We recommend renewing and extending subscriptions from NC Software's web site and NOT in-app by visiting](http://nc-software.com/subscriptions) http:// nc-software.com/subscriptions. Purchasing from other than NC Software does not give NC Software any control to assist you with purchase issues as the sale is between you and the vendor. When NC Software holds sales they only apply for purchases made from NC Software and not from in-app purchases as there is no provision for entering coupon discount codes from in-app via 3rd party vendors.

# 15 Contact Us

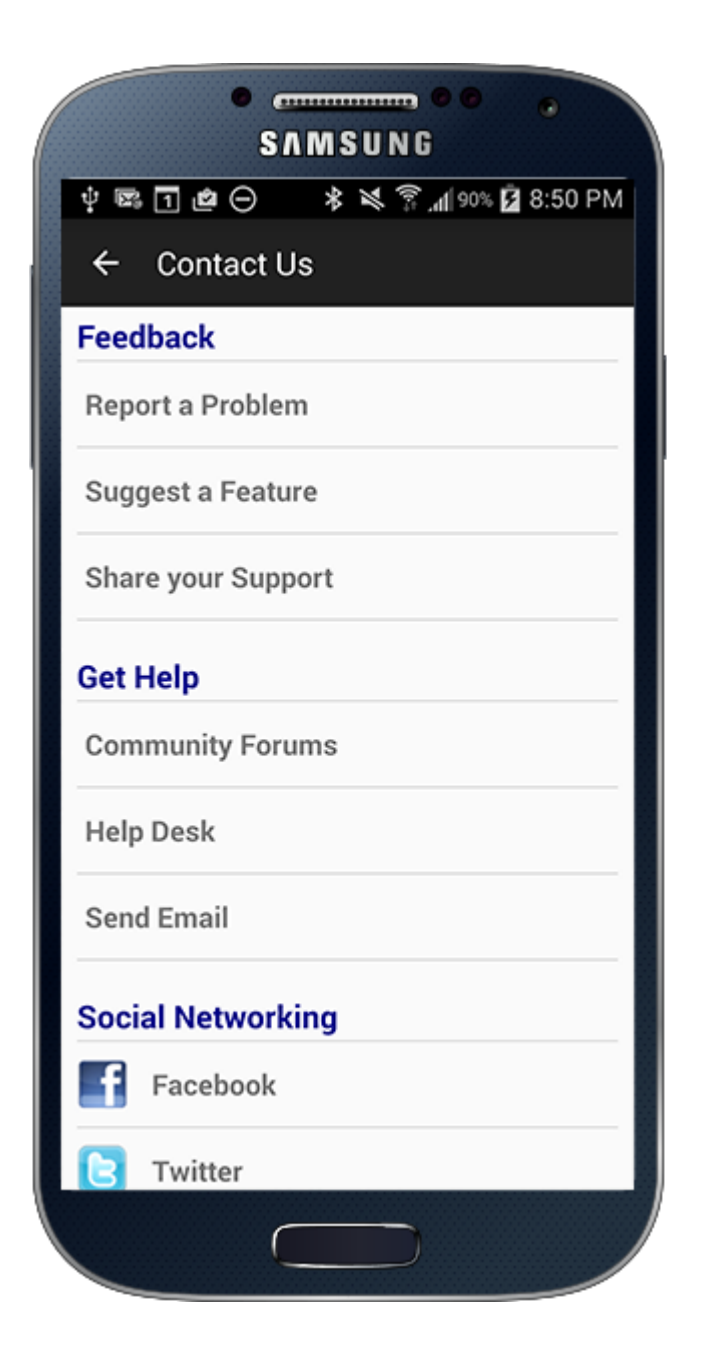

#### 15.1 Feedback

The Contact Us area of the app accessed from the bottom of the Home Screen is the central hub for communications and resources with NC Software. The top section allows you to submit a problem report such as when reporting bugs, or suggest a feature, or submit (or update) an app review. Please provide as much detail as possible in your problem report or feature request.

### 15.2 Get Help

If you need assistance please consider using the [Community Forums](http://forums.nc-software.com)<sup>17</sup> so others can learn from your questions and other users may also promptly answer your questions. The [Help Desk](http://helpdesk.nc-software.com)<sup>18</sup> is our central hub to ask questions directly to support or sales staff or submit airline schedules to be supported by the schedule importer. You can also choose to send an e-mail from directly within the app to our staff.

#### 15.3 Social Networking

NC Software engages in social networking both on Facebook and Twitter. Keep informed of news and announcements by liking us on [Facebook](http://www.facebook.com/NCSoftwareInc) $^{19}$  or following us on [Twitter](http://twitter.com/NCSoftwareInc) $^{20}.$ 

#### 15.4 Newsletter

NC Software puts out an email based newsletter approximately once a month. The newsletter discusses how-to's, product announcements, and anything else pertinent to NC Software and related products. If you would like to receive the NC Software newsletter enter your email address and tap Subscribe. Your email may be pre-loaded with your NC Software account's username for signing in to the cloud.

<sup>17</sup> http://forums.nc-software.com

<sup>18</sup> http://helpdesk.nc-software.com

<sup>19</sup> http://www.facebook.com/NCSoftwareInc 20 http://twitter.com/NCSoftwareInc

# 16 Calendar Integration

You can integrate your data with your device calendar. Refer to the [Calendar Settings](#page-40-0)(see page 41) topic for information on configuration options. When adding new data to your device and if calendar features are enabled, the item will be added to your calendar. If your calendar settings have reminders enabled and the event is in the future a reminder will be set using the reminder interval from your calendar's settings. If the event is an all day event such as Certificates, Ratings, and History items which do not use a time element, a reminder will be set 24 hours prior to the event. For flight log entries, the OUT, Takeoff, Landing, and In times will be used for the event start and end times. If the flight log entry does not have these times then the event will be set for 0800 (8:00 AM) on the flight date.

When adding a new entry you can opt to have the calendar integration bypassed by checking the "Bypass Calendar" checkbox at the bottom of the data entry screen.

Anytime a data item is edited the calendar event will be removed and replaced with the edited value. When viewing data items in the main listing such as the Flights screen, you can delete a flight and if not synced it will also be removed from the calendar. Using any of the purge options to purge unsynced items will result in removing calendar entries for associated unsynced data items or pending flights.

# 17 Resources

If you still have questions or want to learn more, please find additional resources available below:

- [Knowledgebase](http://nc-software.com/kb)<sup>21</sup>
- [Video Tutorials](http://nc-software.com/videos)<sup>22</sup>
- [Help Desk](http://helpdesk.nc-software.com)<sup>23</sup>

<sup>21</sup> http://nc-software.com/kb 22 http://nc-software.com/videos 23 http://helpdesk.nc-software.com

### 18 Releases

- [Version 8.0](#page-87-0)(see page 88)
- [Version 7.2.0](#page-87-1)(see page 88)
- [Version 7.1.0](#page-88-0)(see page 89)
- [Version 7.0.8](#page-88-1)(see page 89)
- [Version 7.0.7](#page-88-2)(see page 89)
- [Version 7.0.6](#page-88-3)(see page 89)
- [Version 7.0.5](#page-88-4)(see page 89)
- [Version 7.0.4](#page-88-5)(see page 89)
- [Version 7.0.2](#page-89-0)(see page 90)
- [Version 7.0](#page-89-1)(see page 90)
- [Version 5.0.0](#page-89-2)(see page 90)
- [Version 5.1.0](#page-90-0)(see page 91)

#### <span id="page-87-0"></span>18.1 Version 8.0

Logbook Pro for Android version 8.0 is a major update with the following revisions:

- Android OS 12 support
- Light and Dark theme selection or follow OS
- Endorsement tracking
- Auto night in offline mode
- Search functionality in data lists
- Ability to purchase subscriptions in-app
- Significant performance improvements
- Many bug fixes and user interface improvements

<span id="page-87-1"></span>[Click here](http://logbookpro.com/google/android)<sup>24</sup> to download the update from Google Play and enjoy the latest features, stability, and product improvements.

#### 18.2 Version 7.2.0

This is a significant update with Android 7.1 (Nougat) support.

- Full Screen mode support which is controlled in Settings > General
- App icon shortcuts in supported operating systems (7.1 and later). Long press to reveal quick launch shortcuts
- Warning prompts now occur when tapping back arrow on toolbar to ensure changes are saved
- Other various bug fixes and performance enhancements

<sup>24</sup> http://logbookpro.com/google/android

#### <span id="page-88-0"></span>18.3 Version 7.1.0

<span id="page-88-1"></span>This is a minor release to ensure maximum stability and performance with the latest Apple iOS and Google Android updates.

#### 18.4 Version 7.0.8

This is a minor update to Logbook Pro Mobile adding a new validation test when editing a flight and changing Takeoff/ Land and/or Out/In times - mainly in an airline pilot scenario of loading scheduled flights then following up with actual times. After an edit is made the app will advise if the Duration value is incorrect based on the input times and if so will prompt you to correct the duration. You can do so by using the calculator button right of the Duration field, clear the existing value if required. This validation falls under "Error Checking" and can be turned off in Settings > Flight Log if desired.

<span id="page-88-2"></span>Other routine bug fixes and stability improvements are included in this update per routine maintenance.

#### 18.5 Version 7.0.7

<span id="page-88-3"></span>Minor release to improve performance on app resumes and fix a potential crash scenario.

#### 18.6 Version 7.0.6

This is a minor update with the following revisions:

• Fix an issue related to data sorting such as in the Flights list when Out/In are used

#### <span id="page-88-4"></span>18.7 Version 7.0.5

<span id="page-88-5"></span>This is a minor release fixing OOOI (Takeoff/Land and/or Out/In) time input issues

#### 18.8 Version 7.0.4

This is a minor release with the following revisions:

- Auto Night no longer depends on AutoFill
- Long Press on main data lists such as Flights allow easy setting of synced, unsynced, pending (flown or not), as well as delete commands
- Duration will auto enter and trigger Auto Night, AutoFill, etc. when Takeoff/Land and/or Out/In times are changed
- Minor improvements

#### <span id="page-89-0"></span>18.9 Version 7.0.2

This is a minor revision to the 7.0 release:

- Add a new setting to Settings > Flight Log to allow control of whether or not to enter a night landing when Auto Night is used
- Fix a minor bug related to schedule importing when Duty Time is a mapped in Settings > Schedule Importer Field Map

#### <span id="page-89-1"></span>18.10 Version 7.0

This is a MAJOR release to Logbook Pro on Android OS devices.

- Google Material Design implementation to bring the app to the latest user interface expectations
- New toolbar system with overflow button for devices that no longer have a menu button
- Floating red + button to easily add new entries
- Auto Night in flight log entries and Schedule Importing
- New Schedule Importer architecture using same system from APDL for more accurate and advanced trip preview, management, and importing
- New automatic sync feature will sync the app every 5 minutes while in use, one hour when not in use so the app always resumes with the latest from the cloud (Settings > Synchronization to configure)
- New Skyview system using Google's updated map system
- Improved data synchronization
- Redesigned timezone handling and fixed sync timezone issues
- Various other minor improvements and optimizations

#### <span id="page-89-2"></span>18.11 Version 5.0.0

#### 18.11.1 Revisions

- New sign in system with your NC Software account doing away with the prior need to know your Account ID and Username.
- New My Account system for subscription management
- New defaults in Settings/Flight log for Aircraft Type and Ident to preload flights with defaults if desired
- New Contact Us area on bottom of home screen with new bug report, feature request, and other communication systems
- Improve layouts, font sizes, and performance
- Change white background to an off-white so it's easier on the eyes and less fatiguing
- Minor bug fixes

#### <span id="page-90-0"></span>18.12 Version 5.1.0

#### 18.12.1 Revisions

- In-App Schedule Importer make pasted trip data scrollable
- Reduce spacing and increase font of time calculator rows
- Remove unused Account ID and Username from Settings/Synchronization
- Add option at bottom of Settings/Synchronization to allow a user to set all data as unsynced to do a complete resync to the cloud